Lampiran Peraturan Menteri Pekerjaan Umum Nomor : 8/PRT/M/2011 Tanggal: 7 Desember 2011

#### **PEDOMAN TEKNIS SISTEM PENGELOLAAN DATABASE JALAN PROPINSI DAN KABUPATEN/KOTA**

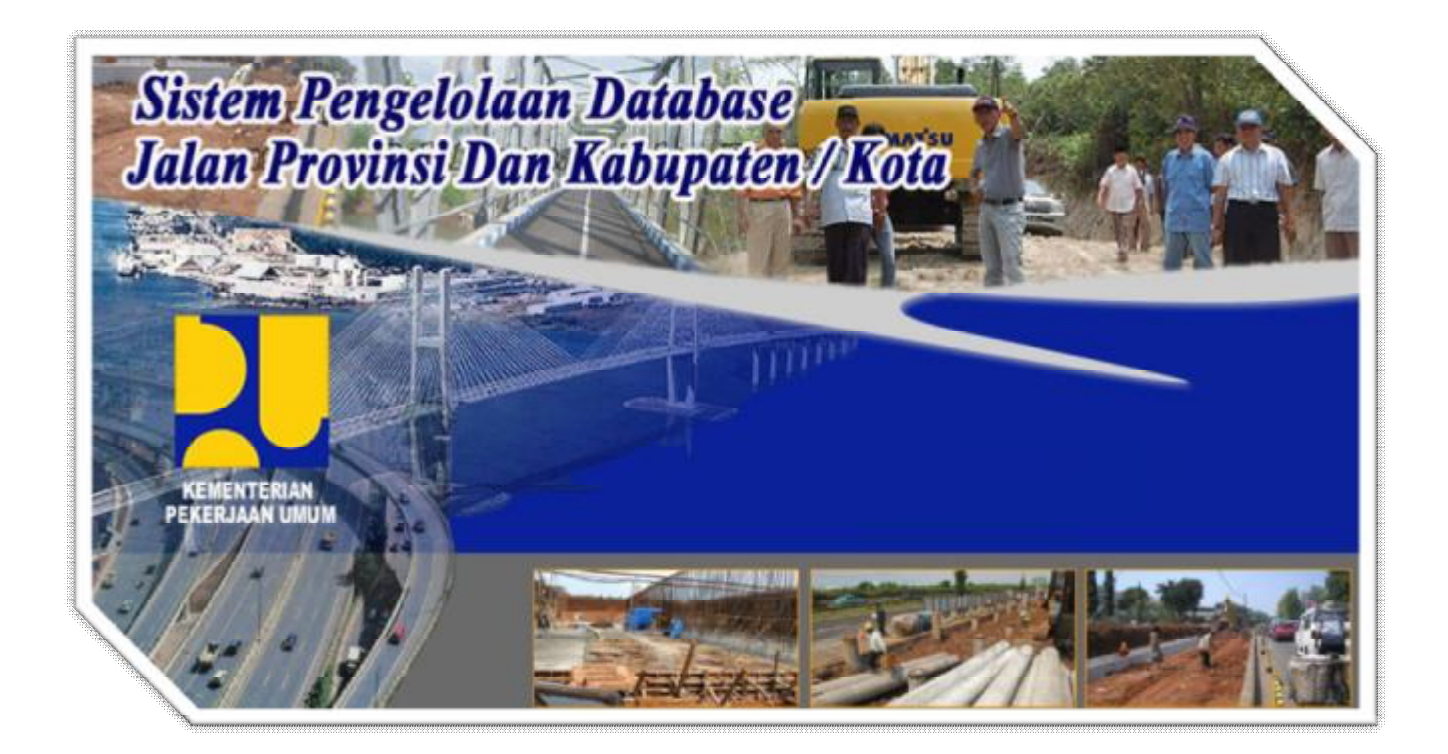

## **PEDOMAN TEKNIS SISTEM PENGELOLAAN DATABASE JALAN PROVINSI, KABUPATEN / KOTA**

Untuk memulai sistem ini langkah-langkah yang harus dilakukan adalah sebagai berikut:

- 1. Copy folder \_ApacheServer dari CD SiPD JD, kemudian masuk ke folder C:\\_ApacheServe\apache.
- 2. Klik file **apache\_installservice.bat**, untuk melakukan instalasi service Webserver Apache secara manual

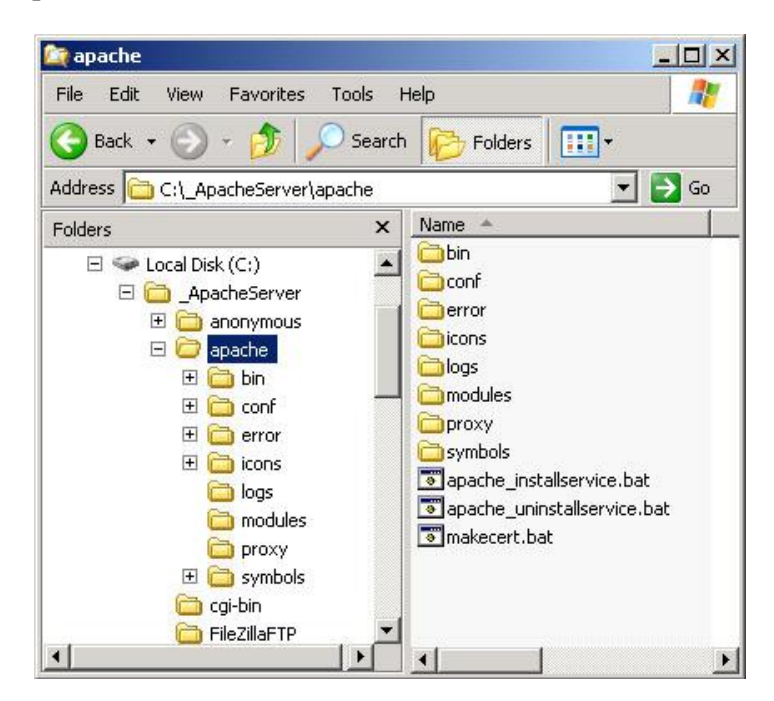

**Gambar 2.1.** *Lokasi file apache\_installservice.bat berada.* 

3. Maka Webserver Apache akan di inisialiasi kembali, dan proses konfigurasi services akan dijalan. Tunggu hingga proses install manual selesai.

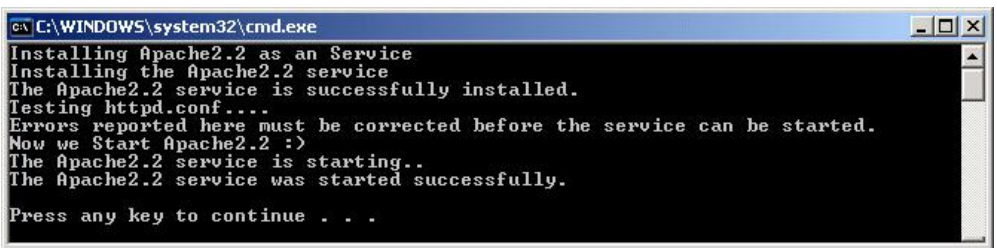

**Gambar 2.2** *Command Prompt proses instalasi Webserver Apache.* 

- 4. Klik sebarang tombol di keyboard untuk mengakhiri.
- 5. Kemudian masuk ke folder C:\\_ApacheServer\MySQL

6. Klik file **mysql\_installservice.bat** untuk melakukan instalasi service Database MySQL server secara manual

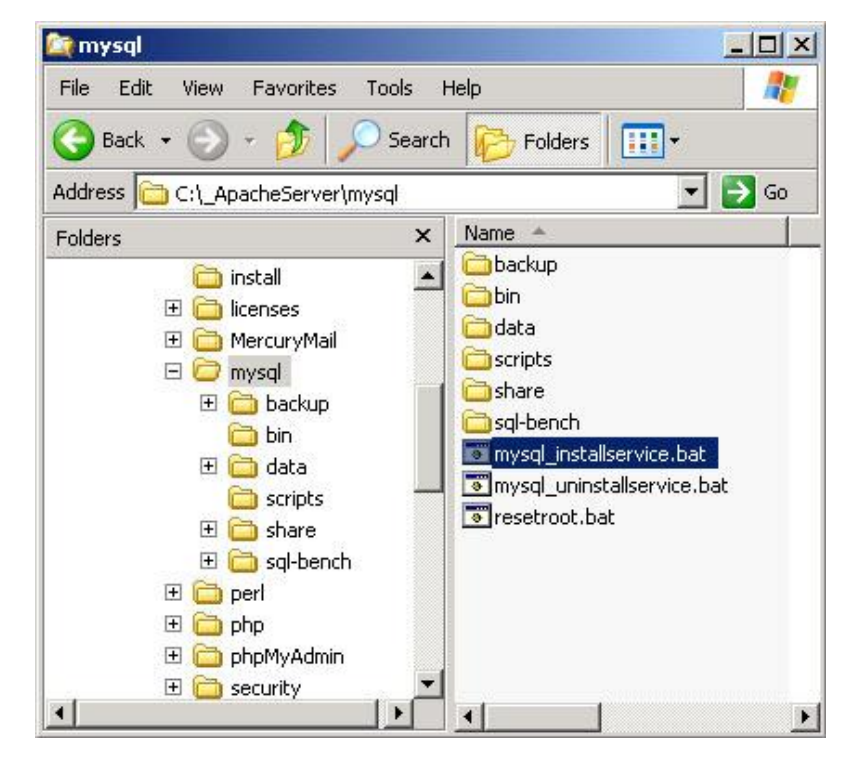

**Gambar 2.3** *Lokasi file mysql\_installservice.bat berada.* 

7. Maka Database MySQL Server akan di inisialiasi kembali, dan proses konfigurasi services akan dijalan. Tunggu hingga proses instalasi selesai.

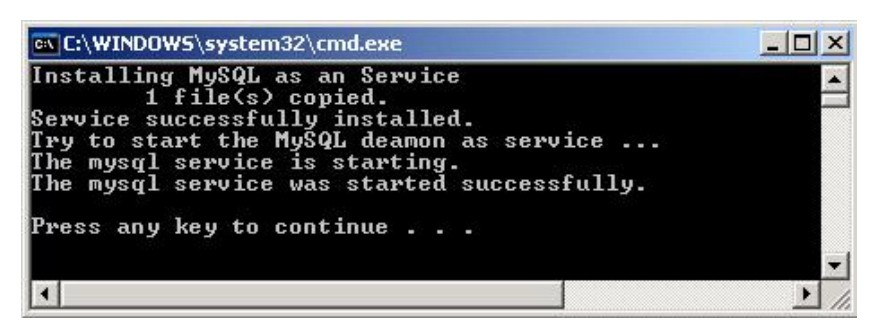

**Gambar 2.4** *Command Prompt proses instalasi Database MySQL.* 

Klik sebarang tombol di keyboard untuk mengakhiri.

Aplikasi Sistem Pengelolaan Database Jalan Provinsi dan Kabupaten/ Kota (SiPD JD) adalah sebuah aplikasi web-based yang dapat diakses melalui Web Client atau Browser seperti Internet Explorer, Mozilla Firefox maupun Opera dll. Untuk mengaktifkannya ketikan Aplikasi SiPD JD pada URL, seperti berikut ini :

http://localhost:81 /

Jika anda mengakses SiPD JD pada komputer yang berbeda pada sebuah jaringan, ganti keyword "localhost" menjadi alamat IP komputer tujuan.

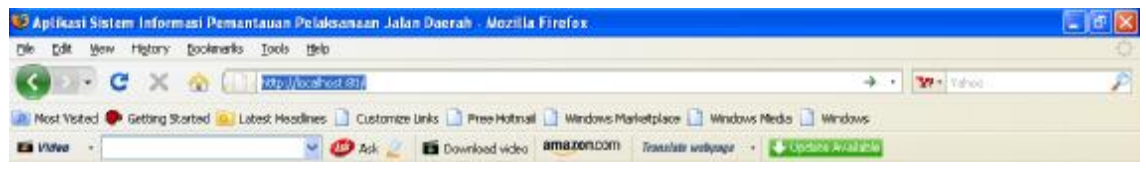

**Gambar 2.5** *mengakses ke alamat URL* 

Berikut adalah halaman interface awal saat anda berhasil membuka Aplikasi Sistem Pengelolaan Database Jalan Provinsi dan Kabupaten/ Kota (SiPD JD) pada Browser :

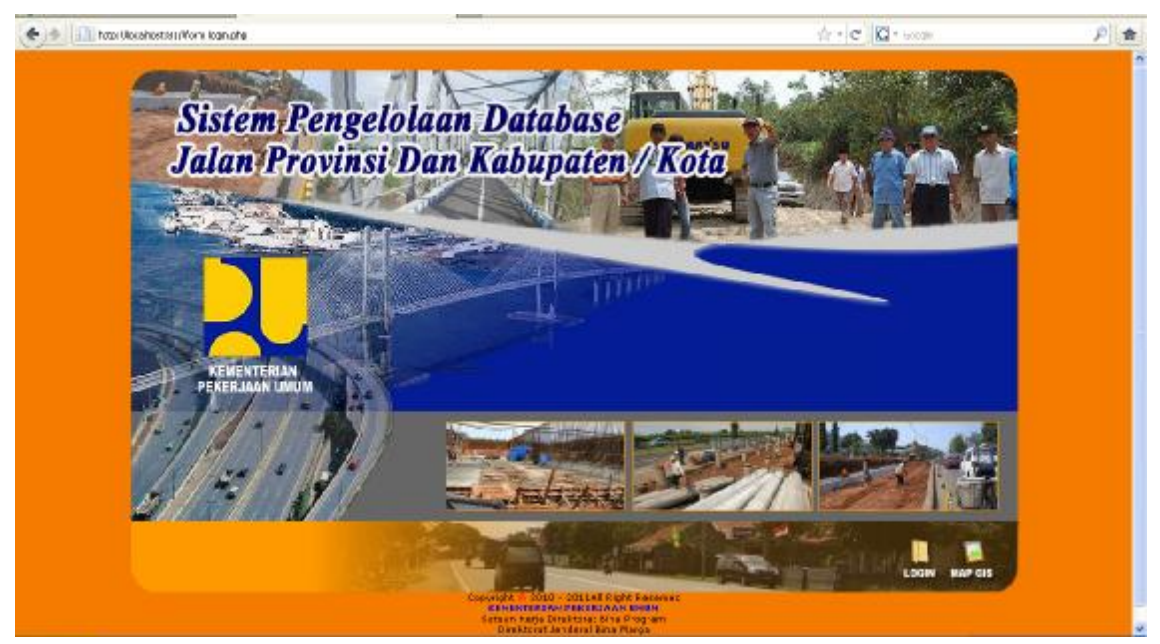

**Gambar 2.6** *mengakses ke alamat URL* 

Klik icon untuk pindah ke halaman form login Aplikasi Sistem Pengelolaan Database Jalan Provinsi, Kabupaten/ Kota (SiPD JD) seperti terlihat dibawah ini :

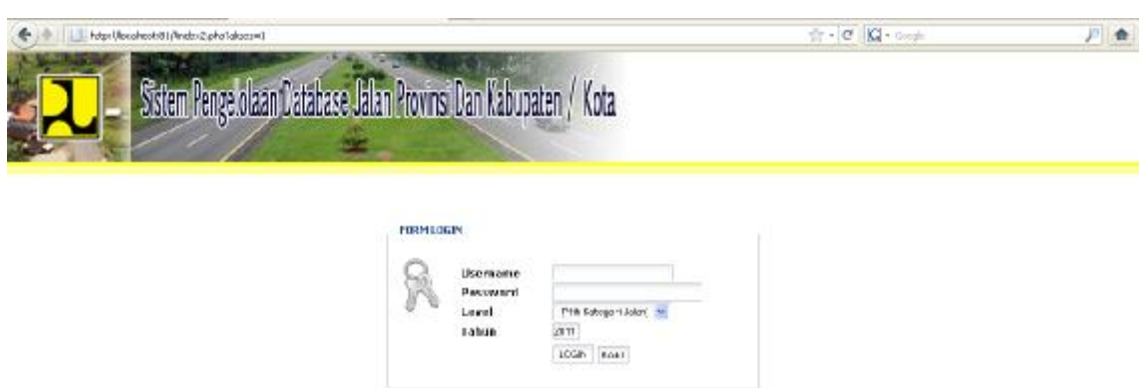

**Gambar 2.7** *Halaman Login* 

Untuk login sebagai provinsi, masukan : Contoh :

> *Username : gto Password : nlqjpo Level : provinsi*

pada form dibawah ini :

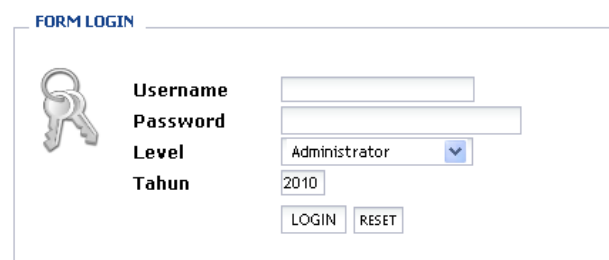

**Gambar 2.8** *Form Login* 

Aplikasi Sistem Pengelolaan Database Jalan Provinsi dan Kabupaten/ Kota (SiPD JD) terdapat tiga level pengguna yang dapat mengakses aplikasi, diantaranya :

- § Administrator
- § Provinsi

## § Kabupaten/ Kota

Level administrator memiliki hak akses terhadap manajemen database yg ada didalam Aplikasi Sistem Pengelolaan Database Jalan Provinsi dan Kabupaten/ Kota (SiPD JD), yaitu melakukan manajemen data (tambah, edit dan hapus data) untuk provinsi, dan Kabupaten/ Kota, monitoring pelaporan serta melakukan administrasi pemakai/ user pada Aplikasi Sistem Pengelolaan Database Jalan Provinsi dan Kabupaten/ Kota (SiPD JD)

Untuk level provinsi, pengguna hanya dapat melakukan tambah, edit dan hapus data sesuai aksesnya pada provinsi yang bersangkutan, begitu pula untuk level pengguna yang mengakses aplikasi sebagai level Kabupaten/ Kota, hanya dapat mengakses data-data yang diinput oleh pemakai yang bersangkutan sebagai level Kabupaten/ Kota.

**1. Halaman utama setelah login Pemakai** 

Berikut adalah halaman utama setelah anda login sebagai pemakai dalam Aplikasi Sistem Pengelolaan Database Jalan Provinsi dan Kabupaten/ Kota (SiPD JD),

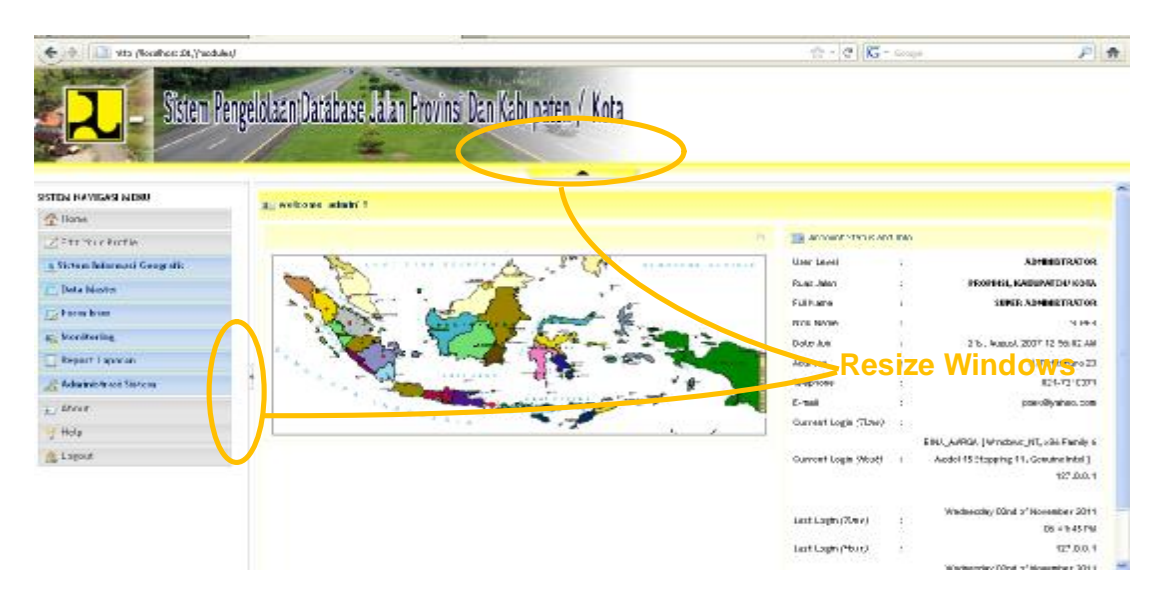

**Gambar 2.1.1** *Halaman utama setelah login pengguna* 

Pada halaman pertama Sistem Pengelolaan Database Jalan Provinsi dan Kabupaten/ Kota (SiPD JD) terdapat tiga bagian Utama diantaranya yaitu : menu, header dan halaman yang menyajikan informasi mengenai pengguna yg login ke dalam aplikasi. Agar informasi yang terdapat dalam aplikasi itu terlihat lebih mendetail, klik tombol resize windows untuk menutup navigasi menu dan header dalam aplikasi seperti terlihat pada **Gambar 2.1.1** diatas.

Berikut adalah menu-menu yang terdapat dalam Aplikasi Sistem Pengelolaan Database Jalan Provinsi dan Kabupaten/ Kota.

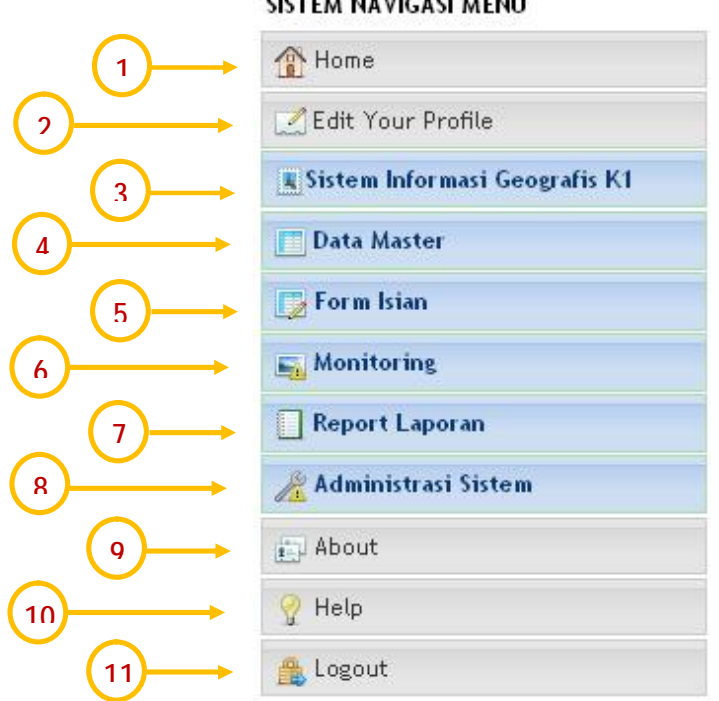

SISTEM NAVIGASI MENU

**Gambar 2.1.2** *Menu-menu yang terdapat pada Aplikasi* 

#### 1. Home

Link "home" fungsi untuk pindah ke halaman awal pada saat pertama kali pengguna/ user login kedalam aplikasi.

2. Edit Your Profile

untuk melakukan pengubahan kolom/ fields profil pengguna/ user yang login, berikut adalah tampilan interface **"Edit Your Profile"** 

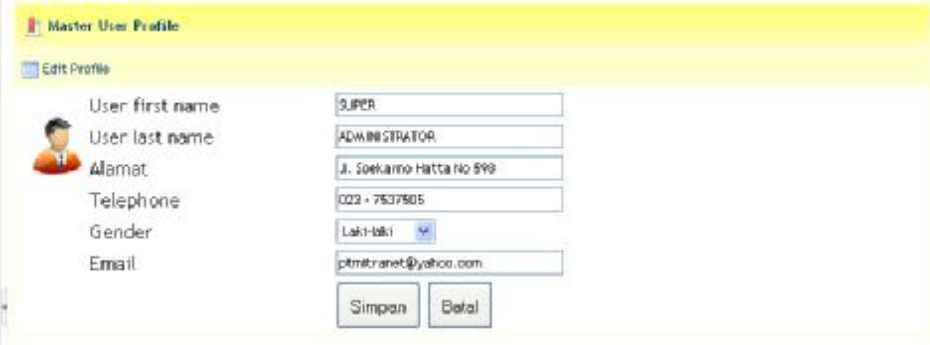

**Gambar 2.1.3** *Halaman "Edit Your Profile"* 

## 3. Sistem Informasi Geografis

Fungsi dari menu **"Sistem Informasi Geografis"** adalah untuk mengakses Aplikasi GIS.

4. Data Master

Menu **"Data Master"** terdiri dari beberapa sub menu yang berfungsi sebagai data induk pada saat melakukan penginputan data pada menu **"Form Isian"** berikut adalah sub menu yang terdapat pada menu "Data Master" :

- a. Wilayah
	- § Provinsi
	- § Kabupaten/ kota
	- § Kecamatan
	- § Kelurahan
- b. Klasifikasi
	- § Sasaran/ Fungsi
	- § Catatan Konsistensi
	- § Jenis Penanganan Jalan
	- § Kelayakan
	- § Sumber Pendanaan
	- § Tipe Perkerasan Jalan
- c. Ruas Jalan
	- § Fungsi
	- § Hambatan Lalu Lintas
	- § Kelas Lalu Lintas
	- § Kondisi
	- § Nomor
	- § Sistem, Fungsi dan Status Jalan
- d. Program
	- § Program Penanganan
- 5. Form Isian
	- § Daftar Induk Jaringan Jalan Provinsi, Kabupaten / Kota
	- § Data Dasar Prasarana Jln Provinsi, Kabupaten/ Kota
	- § Data Kondisi Prasarana Jalan Provinsi, Kabupaten / Kota
	- § Usulan Ruas Jalan Prioritas
	- § Survai penjajagan Kondisi Jalan
	- § Penentuan Program/ Kegiatan Pengelolaan Suatu Ruas Jalan
	- § Pemantauan Kesesuaian Program
	- § Data Pendanaan Pengelolaan Jalan Provinsi, Kabupaten / Kota
	- § Pemantauan Pelaksanaan Pekerjaan
	- § Pemantauan Kemajuan Pelaksanaan Pekerjaan
	- § Masalah dan Upaya Pemecahan
	- § Pemantauan Kualitas Hasil Pekerjaan
	- § Tujuan, Sasaran dan Manfaat
	- § Peningkatan Kinerja Jalan Provinsi, Kabupaten / Kota
- 6. Monitoring
- 7. Report Laporan
	- § Daftar Induk Jaringan Jalan Provinsi, Kabupaten / Kota
	- § Data Dasar Prasarana Jln Provinsi, Kabupaten/ Kota
	- § Data Kondisi Prasarana Jalan Provinsi, Kabupaten / Kota
	- § Usulan Ruas Jalan Prioritas
	- § Survai penjajagan Kondisi Jalan
	- § Penentuan Program/ Kegiatan Pengelolaan Suatu Ruas Jalan
	- § Pemantauan Kesesuaian Program
- § Data Pendanaan Pengelolaan Jalan Provinsi, Kabupaten : Kota
- § Pemantauan Pelaksanaan Pekerjaan
- § Pemantauan Kemajuan Pelaksanaan Pekerjaan
- § Masalah dan Upaya Pemecahan
- § Pemantauan Kualitas Hasil Pekerjaan
- § Tujuan, Sasaran dan Manfaat
- § Peningkatan Kinerja Jalan Provinsi, Kabupaten / Kota
- 8. Administrasi Sistem
	- a. Daftar User
	- b. User Privileges
- 9. About
- 10. Help

Pada menu ini berisi manual pengguna aplikasi dalam bentuk file Microsoft Word (\*.doc)

- 11. Logout
- **2. Menu "Data Master"**

Menu "Data Master" digunakan sebagai data dasar untuk keseluruhan content yang ada dalam Aplikasi Sistem Pengelolaan Database Jalan Provinsi dan Kabupaten/ Kota. Yaitu data-data untuk kebutuhan penginputan pada menu: **Form Isian Provinsi, Kabupaten/ Kota**. Untuk keperluan itu, maka sebaiknya data pada menu "**Data Master**" telah diinput dengan lengkap. Berikut adalah penjelasan dan gambaran mengenai form interface masing-masing halaman yang ada pada menu "**Data Master**".

**2.1 Wilayah** 

Pada sub menu **Data Master Wilayah**, terdiri dari beberapa sub menu diantaranya : **Provinsi, Kabupaten/ Kota, Kecamatan, Kelurahan** 

### **2.1.1 Provinsi**

### **a. Tabel untuk daftar Provinsi yang telah diinput**

berikut adalah tabel yang menyajikan data master provinsi yang telah diinput, untuk melakukan penginputan data klik tombol **Fo** Data Baru , klik tombol **D** Search By untuk melakukan pencarian data provinsi, klik tombol  $\blacksquare$  yang

terdapat pada pojok kanan masing-masing data provinsi untuk melakukan pengeditan terhadap data provinsi, dan untuk menghapus data yang telah diinput klik tombol  $\overline{\mathbb{I}}$ .

|                          | <b>Baftar Tabel Provinsi</b> |                      | Data Baru<br><b>B</b> Search By |      |
|--------------------------|------------------------------|----------------------|---------------------------------|------|
| No                       | Kode BPS                     | <b>Nama Provinsi</b> | House March of                  | Aksi |
|                          | 71                           | Sulawesi Litara      | Icon utk edit data              |      |
| $\overline{\phantom{a}}$ | 72                           | Sulawesi Tengah      | <b>BERTHERE</b>                 |      |
| ă                        | 73                           | Sulawesi Selatan     | Icon utk hapus data             |      |
| ă                        | 74                           | Sulawest Tenggara    | <b>MEDGATI</b>                  | z    |
|                          | 76                           | Sulawesi Barat       | Mamusu                          | 区 市  |

**Gambar 2.2.1.1.a** *Halaman untuk daftar data Provinsi* 

Daftar Provinsi ditampilkan sebanyak 50 baris data setiap halaman, untuk mengubah jumah baris data yang ditampilkan pada halaman daftar Provinsi, dipojok kiri bawah tabel terdapat kontrol list box sebagai berikut :

Record :  $1 - 50$  of 500 Show  $50$ 

Sedangkan untuk pindah halaman masing-masing data Provinsi di pojok kanan bawah daftar Provinsi terdapat icon anak panah sebagai berikut :

```
\textcircled{*} Page 1 of 10 \textcircled{*}
```
#### **b. Form untuk Input data Provinsi**

Untuk penginputan data Provinsi pada halaman daftar Provinsi diatas klik icon tombol  $\Box$ <sup>Data Baru</sup> makan akan muncul form interface seperti dibawah ini :

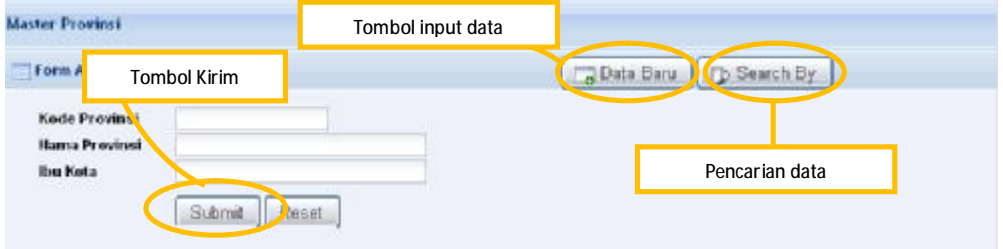

**Gambar 2.2.1.1.b** *Halaman input data Provinsi*

Masukan kode Provinsi, Nama Provinsi dan Ibu Kota pada masing-masing kolom yang tersedia pada form input data Provinsi diatas, dan klik tombol submit untuk menyimpan data ke dalam database internal aplikasi.

**c. Form untuk Edit data Provinsi** 

Proses pengubahan data/ edit data dapat dilakukan dengan cara memilih salah satu data yang akan diubah pada daftar Provinsi yang telah diinput (**Gambar 2.2.1.1.a**) dipojok kanan masing-masing data Provinsi klik icon  $\blacksquare$ , maka akan muncul form untuk melakukan pengubahan data/ edit data sebagai berikut :

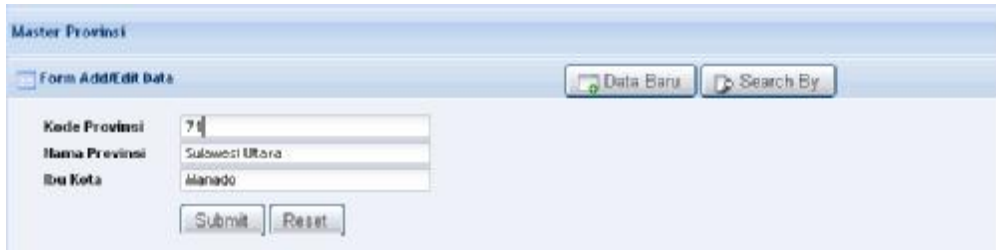

**Gambar 2.2.1.1.c** *Halaman untuk edit data Provinsi*

Setelah pengubahan data selesai dilakukan klik tombol Submit untuk melakukan pengubahan data ke dalam tabel provinsi.

#### **d. Form untuk cari data Kabupaten**

Proses pencarian diperlukan dikala kita menginginkan data Provinsi yang tidak nampak pada tabel daftar Provinsi (**Gambar 2.2.1.1.a**) atau ingin melaukan pengubahan data atau juga penghapusan data Provinsi. Untuk melakukan pencarian data Provinsi klik tombol **D** Search By yang terletak dipojok kanan atas tabel daftar Provinsi.

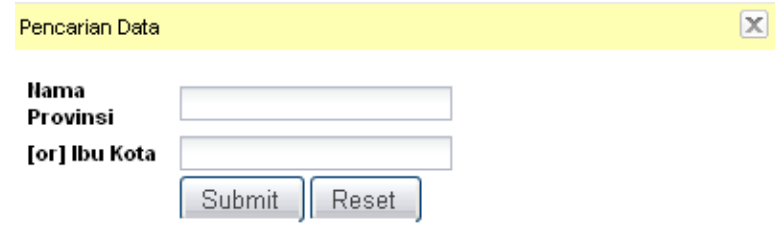

**Gambar 2.2.1.1.d** *Halaman untuk edit data Provinsi*

Apabila data Provinsi yang bersangkutan dalam pencarian ditemukan, maka akan muncul daftar nama-nama Provinsi sebagai berikut :

| Ho            | Rode UPS                      | <b>Name Provincie</b> | <b>Bru Kota</b> | Лкя              |   |
|---------------|-------------------------------|-----------------------|-----------------|------------------|---|
| 1             | 71                            | (clapesitus a         | Well out        | ИΠ               |   |
| $\mathbf{z}$  | 72.                           | fulnered Fengch.      | Fab.            | 71               |   |
| 1             | УJ.                           | Suladeri Selatan I    | wide carer      | 7                | 喧 |
| $\rightarrow$ | 74                            | Sclapesi Terrorana    | Kendari         | иш               |   |
| ۰,            | 76                            | 1 Inneed Board        | ASSIMUTE.       | 8 U              |   |
| Show 51       | Record 1-5pl.<br>$\mathbf{v}$ |                       |                 | $+ 2526 + 121 +$ |   |

**Gambar 2.2.1.1.e** *Halaman daftar Provinsi hasil pencarian*

Apabila ingin melakukan penghapusan data Provinsi, pada daftar tabel Provinsi di pojok kanan masing-masing data Provinsi klik icon  $\bar{a}$ . Maka akan muncul pop up windows untuk melakukan konfirmasi penghapusan data Provinsi sebagai berikut :

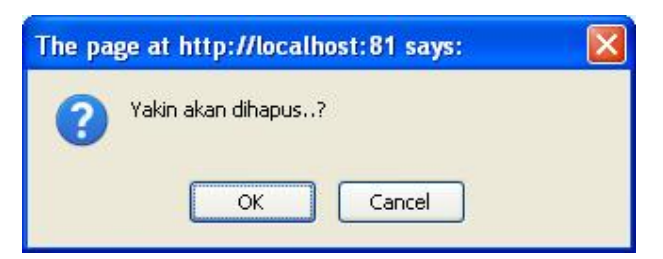

**Gambar 2.2.1.1.f** *Halaman pop up windows untuk konfirmasi penghapusan data*

# **2.1.2 Kabupaten/ Kota**

# **a. Tabel untuk daftar Kabupaten yang telah diinput**

| <b>Silvefter: Tabel Kabupaten/ Kota</b> |                                            | Date Bank & Search By   |
|-----------------------------------------|--------------------------------------------|-------------------------|
| <b>Home Province</b><br><b>Hita</b>     | <b>Hanne Kalingvehruf Kula</b>             | Akal                    |
| 1. Subsetti Iltara                      | Kabupaten Bolseng Alongondow               | Ø.<br>a                 |
| 2. Subsect Utara                        | Kabupaten Ainahasa                         | ø<br><b>O</b>           |
| 3. Sulaweed Utara                       | Kabupaten Kepulauan Sangihe-               | Ø<br>á                  |
| 4. Sulawest Utama                       | Kabupaten Kepulauan Talaud                 | 区<br><b>D</b>           |
|                                         |                                            | ø<br>ū                  |
| 5. Sulaward Ubara.                      | Kabupaten Amahara Islatan                  | D.<br>n                 |
| 4. Suigonest Uhara.                     | <b>Kirta Alanado</b>                       | ø                       |
| 7. Sulawest Utara                       | Sixta Bibung                               | ú                       |
| B. Suiswest Utara                       | Kirta Tomohon                              | <b>DE</b><br>ä          |
| v. Sulawest Utara                       | Kabupaten Bolaang Alongondow Selatan       | Ø.<br>â                 |
| 18. Suisvezzi Utara                     | Kabupaten Boleang Alongondow Timur         | ø<br>э                  |
| 11. Suisvent Utara                      | Kabupaten Bolaang Alongondow Utana         | 区<br>G                  |
| 12. Sulawast Utara                      | Kabupaten Kepulauan Stau Tagulandang Blazo | ø<br>G                  |
| 13. Sulawest Utara                      | Kabupaten Ainahasa Tenggara                | Ø.<br>造                 |
| 14. Subwest Utara                       | Kabupaten Minahasa Utara                   | a<br>Ø.                 |
| 15. Suisvest Utara                      | Kirta Kotanobagu                           | 廿<br>ø                  |
| Show 30 w Record: 1 - 15 of 15          |                                            | $#$ Page $+$ of $+$ $#$ |

**Gambar 2.2.1.2.a** *Halaman daftar data Kabupaten/ Kota*

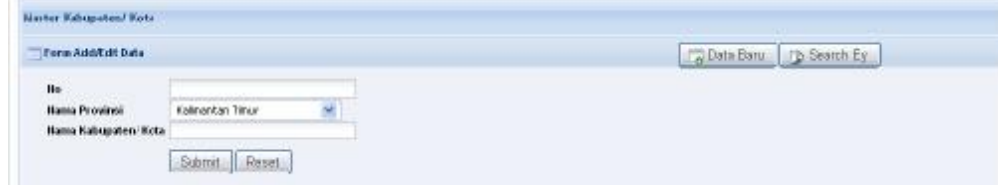

## **b. Form untuk Input data Kabupaten/ Kota**

**Gambar 2.2.1.2.b** *Halaman untuk input data Kabupaten/ Kota* 

## **c. Form untuk Edit data Kabupaten/ Kota**

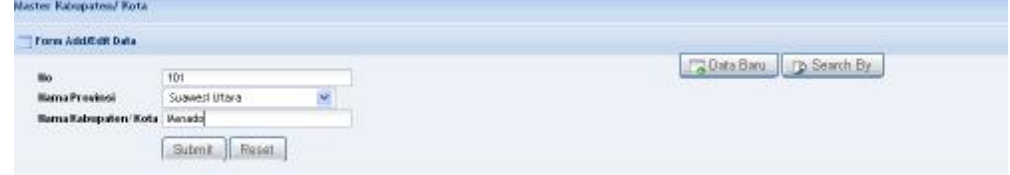

**Gambar 2.2.1.2.c** *Halaman untuk edit data Kabupaten/ Kota* 

## **d. Form untuk cari data Kabupaten**

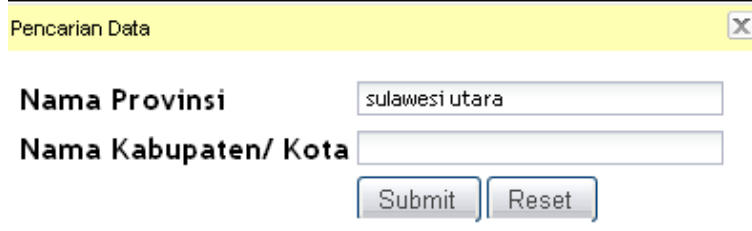

**Gambar 2.2.1.2.d** *Halaman pencarian data Kabupaten/ Kota* 

## **2.1.3 Kecamatan**

**a. Tabel untuk daftar Kecamatan yang telah diinput** 

|     | <b>Mader Kecamstan</b> |                               |                         |    |                |
|-----|------------------------|-------------------------------|-------------------------|----|----------------|
|     | Daftar Tabel Kecamatan |                               | Data Baru   D Search By |    |                |
| Ho. | <b>Nana Frovinsi</b>   | Hana Kabupaten/Kota           | Hama Kecamatan          |    | Aksi.          |
|     | t. Sukewort Utara      | Kabupaten Bolaang Alongondow. | BOILANG ITANG           | ø  | o              |
|     | 2. Sultanesi Utara     | Kabupaten Bolsang Alongondow. | <b>BINTALINA</b>        | Ø  | 市              |
|     | 3. Sulenwort Utara     | Kabupaten Bolaang Alongondow  | SANGTOMBOLANG.          | œ  | ū              |
|     | 4. Sultanesi Utara     | Kabupaten Bolaang Alongondow  | POSIGADAN               | ø  | Ŭ              |
|     | 5. Sultanesi Utara     | Kabupaten Bolaang Mongondow.  | BOLANG UKI              | Ø  | 立              |
|     | 6. Sulawezi Utara      | Kabupaten Bolaang Alongondow  | <b>PINOLOSIAN</b>       | œ  | $\overline{u}$ |
|     | 7. Sulewest Utara      | Kabupaten Bolaang Alongondow  | DUNOGLBARAT             | ū. | 宜              |
|     | 3. Sukeweit Utera      | Kabupaten Bolaarg Akmgondow   | DUAIOGA TIARJR          | a  | 言              |
|     | 9. Sultavesi Utara     | Kabupaten Bolaang Alongondow. | DUNOGLUTARA             | œ  | 宜              |
|     | sa. Subsect Utara      | Kabupaten Bolaang Alongondow. | LOLAK.                  | ø  | 作              |
|     | 11. Sukeweri Utara     | Kabupaten Bolaarg Alongondow  | <b>BOLANNIG</b>         | ø  | $\mathbb{Z}$   |
|     | 92. Sultavesi Utara    | Kabupaten Bolaang Alongondow. | <b>LO LAYAM</b>         | œ  | 一直             |

**Gambar 2.2.1.3.a** *Halaman daftar data Kecamatan* 

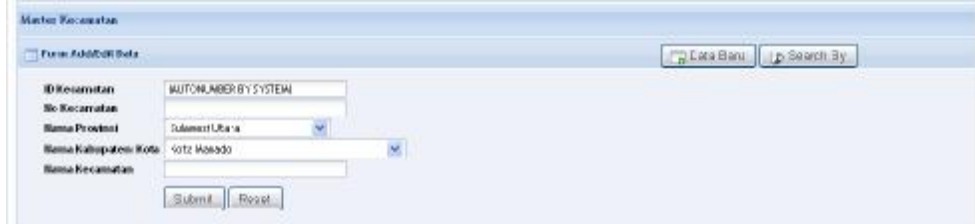

## **b. Form untuk Input data Kecamatan**

**Gambar 2.2.1.3.b** *Halaman input data Kecamatan* 

### **c. Form untuk Edit data Kecamatan**

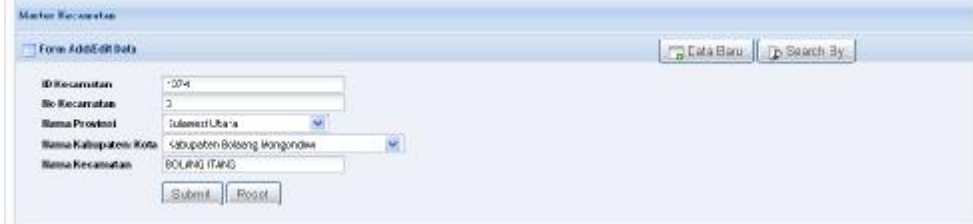

**Gambar 2.2.1.3.c** *Halaman edit data Kecamatan* 

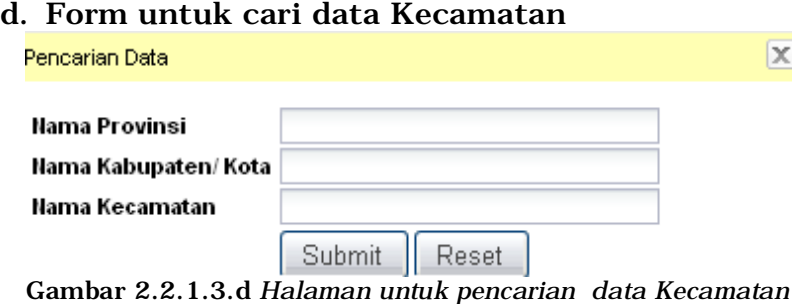

## **2.1.4 Kelurahan**

# **a. Tabel untuk daftar Kelurahan yang telah diinput**

|     | Master Kelorahan       |                     |                      |                        |                |
|-----|------------------------|---------------------|----------------------|------------------------|----------------|
|     | Dafter Tabel Keturahan |                     |                      | Data Baru   D Seach By |                |
| Ho. | Hama Provinsi          | Hana Kabupaten/Kota | Mana Kecasatan       | Hama Kelorahan         | Aksi           |
|     | 1. Ianbi               | Kota Janoi          | <b>JUARI TIMUR</b>   | SIJENJANG              | 2 自            |
|     | 2. Jantzi              | Kota Jardt          | <b>MMN TIMUR</b>     | KASANG JAYA            | <b>8</b> B     |
|     | 3. ISBN                | Kota Janbi          | <b>MARI TIMUR</b>    | <b>TAL ANG BAN AR</b>  | 2 自            |
|     | 4. <b>Janitri</b>      | Kota Janbi          | <b>MARI TIMUR</b>    | EUCHWAN                | <b>V</b>       |
|     | 5. Janki               | Kata Jarda          | MMSI TIMUR.          | SULAN JANA             | B.<br>$\Box$   |
|     | 4. Isnitri             | Kota Jangi          | MARI TIAILIR         | KASANG                 | 2 自            |
|     | 7. 45001               | Kota Janbi          | <b>MARI TIMUR</b>    | TAN JUNIO SARE         | 区 自            |
|     | 8. Janki               | Kata Jarda          | MMN TIMUR.           | <b>RAJAWALL</b>        | 2.7            |
|     | 9. Janbi               | Kota Janbi          | <b>JUMES TIMER</b>   | PAYO STERIOUR          | 区口             |
|     | 80, 45101              | KOTA-JAMIN          | <b>MANUEL TIMERS</b> | <b>IANUUMU PINANS</b>  | 2 自            |
|     | 11. Sumatera Selatan   | Kabupaten Berguseth | TALMAG RELAPA        | TALANG BULU            | 8 <sub>0</sub> |

**Gambar 2.2.1.4.a** *Halaman daftar data Kelurahan*

#### **b. Form untuk Input data Kelurahan**

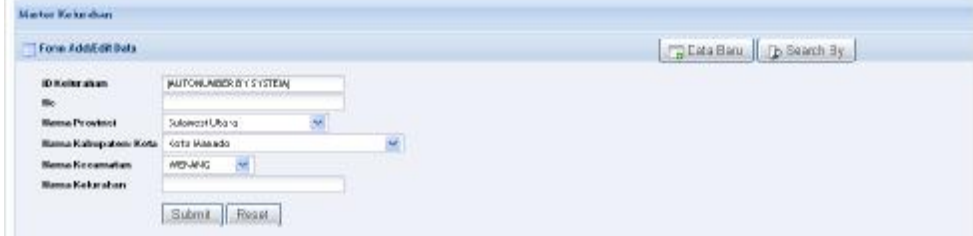

**Gambar 2.2.1.4.b** *Halaman input data Kelurahan* 

### **c. Form untuk Edit data Kelurahan**

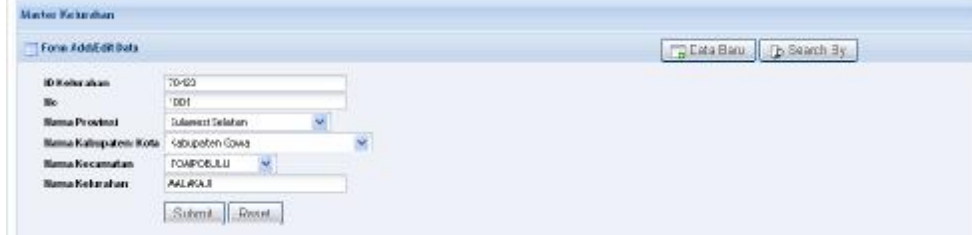

**Gambar 2.2.1.4.c** *Halaman edit data Kelurahan* 

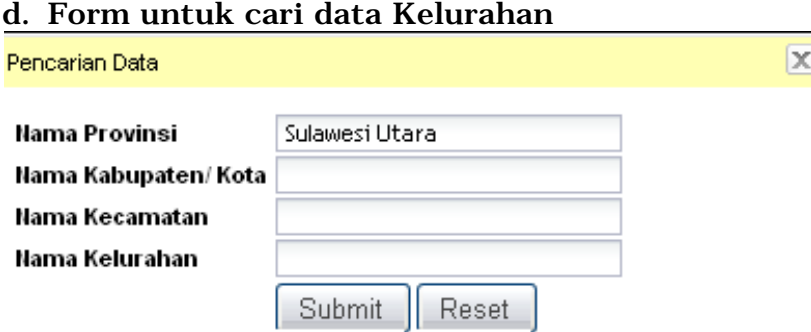

**Gambar 2.2.1.4.d** *Halaman untuk pencarian data Kelurahan* 

### **2.2 Klasifikasi**

Pada sub menu **Data Master Klasifikasi**, terdiri dari beberapa sub menu diantaranya : **Sasaran/ Fungsi, Catatan Konsistensi, Jenis Penanganan Jalan, Kelayakan, Sumber Pendanaan, Tipe Perkerasan Jalan.** Berikut adalah form interface dari masing-masing sub menu **Klasifikasi** :

## **2.2.1 Sasaran/ Fungsi**

### **a. Tabel untuk daftar "Sasaran/ Fungsi" yang telah diinput**

| <b>Daftar Tabel Sasaran dan Fungsi</b> | B Data Baru   B Search By |               |
|----------------------------------------|---------------------------|---------------|
| мо.                                    | Nama Sasaran Fungsi       | Aks:          |
| <b>1. TRANSATIORAN</b>                 |                           | ø<br>同        |
| Perkebunan Inti Rakyat<br>$\mathbf{z}$ |                           | B<br>υ        |
| Ekspor Non Migas<br>3.                 |                           | œ<br>顶        |
| 4. Partmitrata                         |                           | ø<br>食        |
| 5. Jalon-Jolon Strategis               |                           | ø<br>Ť        |
| 6. Jalan Irigazi                       |                           | Ø.<br>食       |
| 7. Layanan Umum                        |                           | <b>A</b><br>Û |
| s. Latn-Latn                           |                           | ø<br>自        |

**Gambar 2.2.2.1.a** *Halaman daftar data Sasaran/ Fungsi* 

# **b. Form untuk Input data "Sasaran/ Fungsi"**

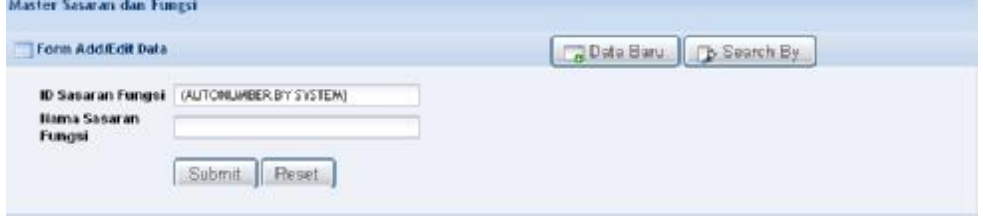

**Gambar 2.2.2.1.b** *Halaman input data Sasaran/ Fungsi* 

# **c. Form untuk Edit data "Sasaran/ Fungsi"**

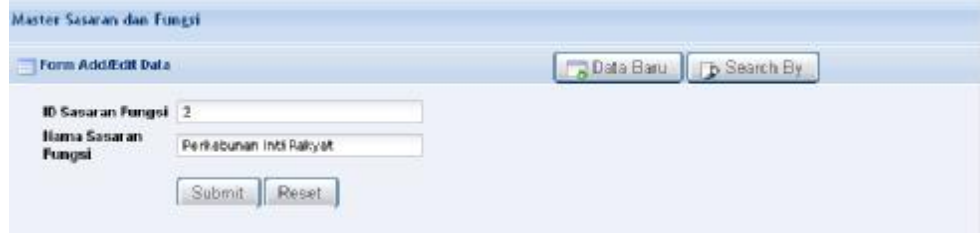

**Gambar 2.2.2.1.c** *Halaman edit data Sasaran/ Fungsi* 

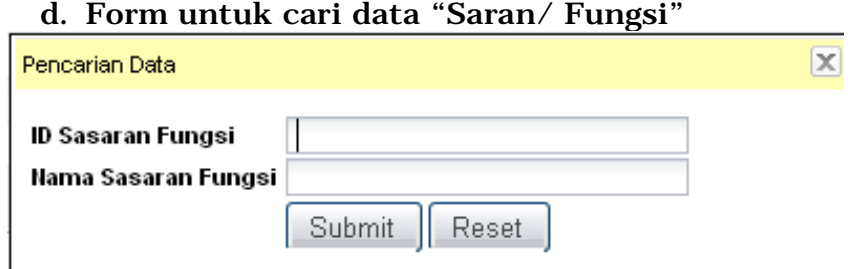

**Gambar 2.2.2.1.d** *Halaman untuk pencarian data Sasaran/ Fungsi*

### **2.2.2 Catatan Konsistensi**

**a. Tabel untuk daftar "Catatan Konsistensi" yang telah diinput** 

| Daftar Tabel Catatan Konsistensi | Data Baru<br><b>D</b> Search By |           |
|----------------------------------|---------------------------------|-----------|
| No.                              | Deskripsi Catatan Konsistensi   | Aksi      |
| 1. Beda Panjang Jalan            |                                 | 区市        |
| 2. Beda Tipe Perkerasan          |                                 | ø<br>宜    |
| 3. Beda Labar Perkerasan         |                                 | Ø.<br>近   |
| 4. Beda Biaya Jembatan           |                                 | ø<br>O    |
| 5. Beda Blava Jalan              |                                 | Ø.<br>"道" |
| 6. Masalah Lingkungan            |                                 | и<br>n    |
| 7. Belum                         |                                 | Ø.<br>后   |
| <b>8.</b> Beda bahan             |                                 | s<br>目    |
| 9. Beda Keadaan Fisa:            |                                 | Ø.<br>ිරී |

**Gambar 2.2.2.2.a** *Halaman untuk daftar data Cacatan Konsistensi*

#### **b. Form untuk Input data "Catatan Konsistensi"**

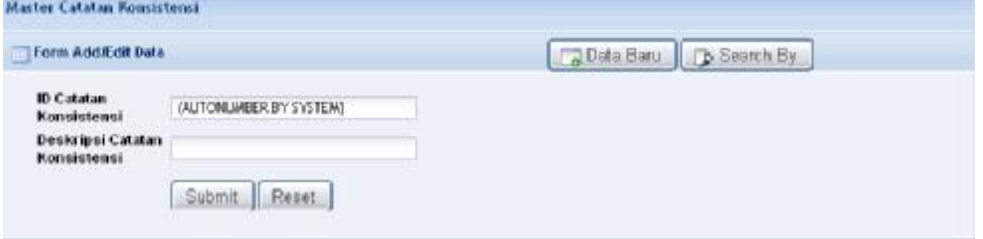

**Gambar 2.2.2.2.b** *Halaman input data Cacatan Konsistensi* 

## **c. Form untuk Edit data "Catatan Konsistensi"**

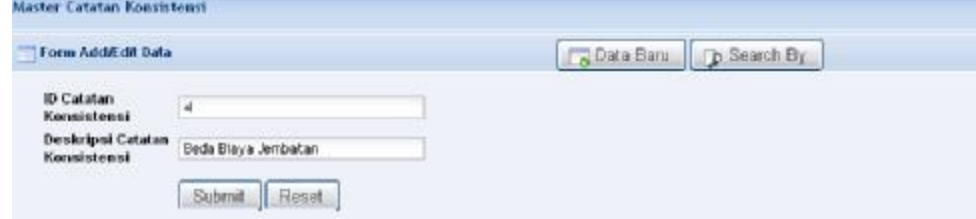

**Gambar 2.2.2.2.c** *Halaman edit data Cacatan Konsistensi* 

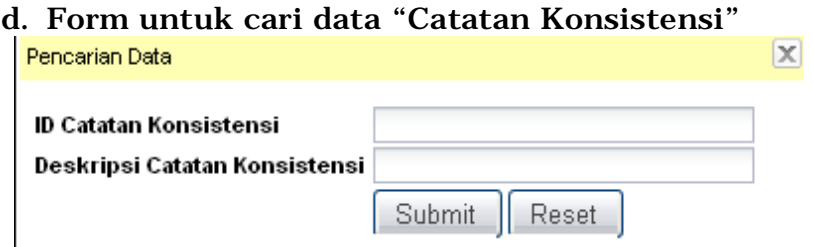

**Gambar 2.2.2.2.d** *Halaman untuk pencarian data Cacatan Konsistensi* 

### **2.2.3 Jenis Penanganan Jalan**

**a. Tabel untuk daftar "Jenis Penanganan Jalan" yang telah diinput** 

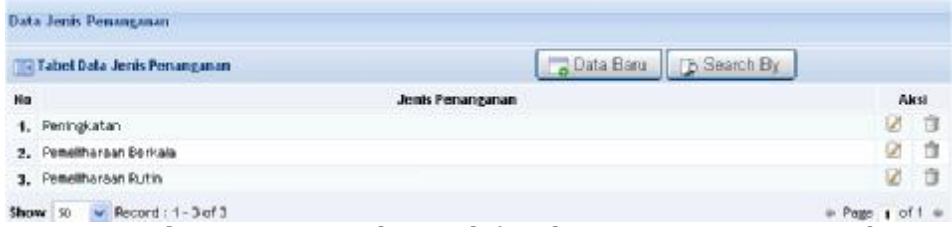

**Gambar 2.2.2.3.a** *Halaman daftar data Jenis Penanganan Jalan* 

## **b. Form untuk Input data "Jenis Penanganan Jalan"**

| Deta Jestic Penangaran<br>the property of the control of the control of the control of the control of |                                                                                                    | <b>STATISTICS</b>        |
|----------------------------------------------------------------------------------------------------|----------------------------------------------------------------------------------------------------|--------------------------|
| Form Add/Edit Data                                                                                    | and a construction of the control of the first property                                                                                                    | Colorin Baru D Search By |
| <b>CONTRACTOR</b><br>Id Jenis Penanganan<br>Jerin Fenegaran                                           | <b>IN JONEMEER BY SYSTEMS</b><br>the first continue to exceed the first state of the first state of the contract of<br>and the process and the company of the first | <b>KE</b>                |
|                                                                                                    | <b>Resist</b><br>Sitm:                                                                                                    |                          |

**Gambar 2.2.2.3.b** *Halaman input data Jenis Penanganan Jalan* 

#### **c. Form untuk Edit data "Jenis Penanganan Jalan"**

| Form Addit Edit Data |             | Journ Barry D. Search By |
|----------------------|-------------|--------------------------|
| ld Jehio Penenyanan  |             | -----<br>.               |
| Jenic Peningsnan     | Pentratokat |                          |

**Gambar 2.2.2.3.c** *Halaman edit data Jenis Penanganan Jalan* 

## **d. Form untuk cari data "Jenis Penanganan Jalan"**

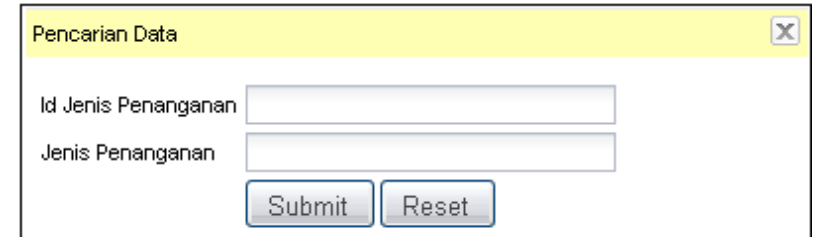

**Gambar 2.2.2.3.d** *Halaman untuk pencarian data Jenis Penanganan Jalan*

## **2.2.4 Kelayakan**

## **a. Tabel untuk daftar "Kelayakan" yang telah diinput**

|                                   | Date Bars D Starch By |                     |
|-----------------------------------|-----------------------|---------------------|
| <b>Hans Kelsyakan Konststenst</b> |                       | <b>Alkali</b>       |
|                                   |                       |                     |
|                                   |                       |                     |
|                                   |                       | $\mathbf{r}$        |
|                                   |                       | $\omega$<br>Ø.<br>ø |

**Gambar 2.2.2.4.a** *Halaman untuk daftar data Kelayakan* 

#### **b. Form untuk Input data "Kelayakan"**

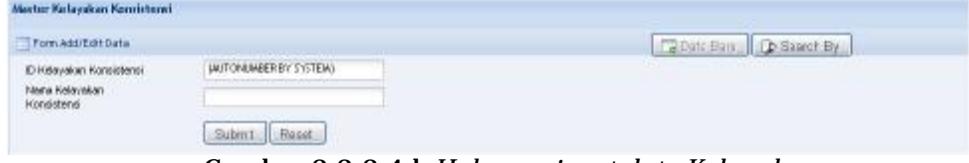

**Gambar 2.2.2.4.b** *Halaman input data Kelayakan* 

## **c. Form untuk Edit data "Kelayakan"**

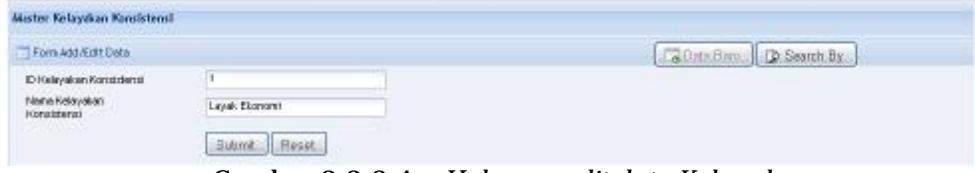

**Gambar 2.2.2.4.c** *Halaman edit data Kelayakan* 

## **d. Form untuk cari data "Kelayakan"**

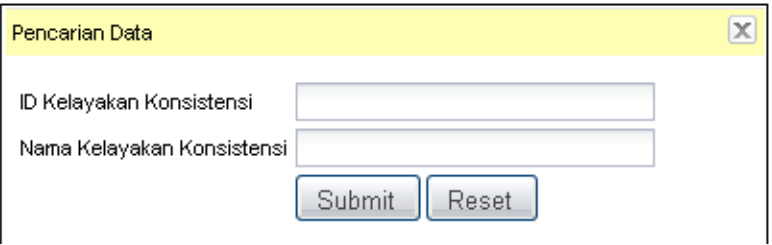

**Gambar 2.2.2.4.d** *Halaman untuk pencarian data Kelayakan* 

### **2.2.5 Sumber Pendanaan**

**a. Tabel untuk daftar "Sumber Pendanaan" yang telah diinput** 

| Master Sunber Bana Lain<br>Til Doftar Tobel Seisber Desd Lots |                       | Ca Data Bana D Bearch By |                 |          |
|---------------------------------------------------------------|-----------------------|--------------------------|-----------------|----------|
| No.                                                           | Nama Sumber Dana Lain |                          |                 | Alesi    |
| APED (TERMASUK CAU)                                           |                       |                          | ø               | a        |
| 2 APED DAK                                                    |                       |                          | Ø               | 守        |
| U APEN                                                        |                       |                          | Ø               | á        |
| 4 PHINWB                                                      |                       |                          | Ø               | $\alpha$ |
| S PHUVADE                                                     |                       |                          | 2 3             |          |
| 6 PHIN IDIC                                                   |                       |                          | ø               | a        |
| Show Si = Record: 1-6 of 6                                    |                       | <b>Duese</b>             | $1$ at $1$ $\%$ |          |

**Gambar 2.2.2.5.a** *Halaman daftar data Sumber Pendanaan* 

## **b. Form untuk Input data "Sumber Pendanaan"**

| Moster Sewher Days Lain                            |                        |                                                                                             |
|----------------------------------------------------|------------------------|---------------------------------------------------------------------------------------------|
| A POLICE AND LOCATED BETWEEN<br>Form Add /Cdt Data |                        | Ca Data Blanc<br>$b$ Search By                                                              |
| ID Samsey DownLots<br>Name Sunday Dans<br>Loire    | INJTONIABER BY SYSTEM) | and the second control of the second control of the second control of the second control of |
|                                                    | Submit<br>Peset        |                                                                                             |

**Gambar 2.2.2.5.b** *Halaman input data Sumber Pendanaan* 

**c. Form untuk Edit data "Sumber Pendanaan"** 

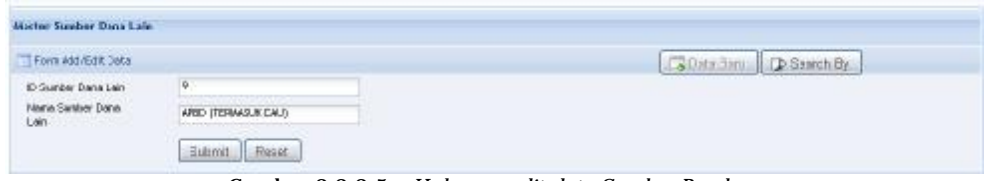

**Gambar 2.2.2.5.c** *Halaman edit data Sumber Pendanaan* 

## **d. Form untuk cari data "Sumber Pendanaan"**

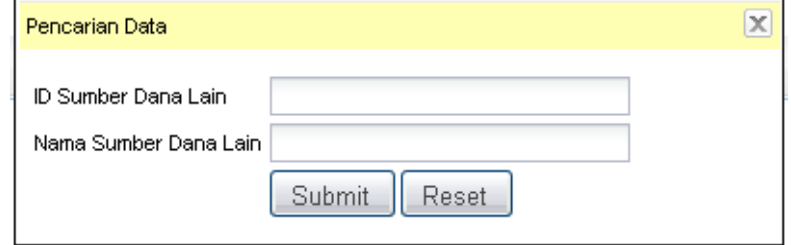

**Gambar 2.2.2.5.d** *Halaman untuk pencarian data Sumber Pendanaan*

## **2.2.6 Tipe Perkerasan Jalan**

## **a. Tabel untuk daftar "Tipe Perkerasan" yang telah diinput**

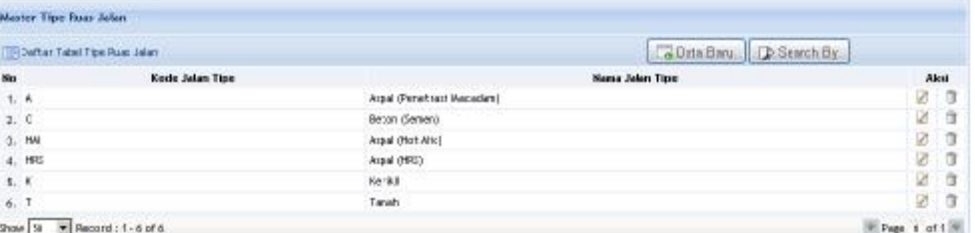

**Gambar 2.2.2.6.a** *Halaman daftar data Tipe Perkerasaan Jalan*

## **b. Form untuk Input data "Tipe Perkerasan"**

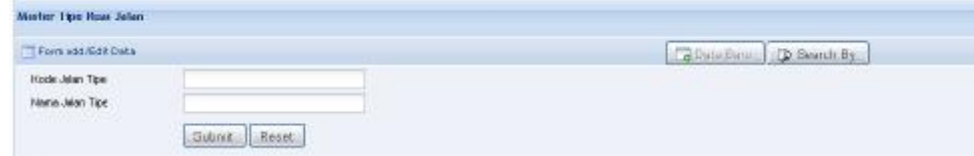

**Gambar 2.2.2.6.b** *Halaman input data Tipe Perkerasaan Jalan* 

## **c. Form untuk Edit data "Tipe Perkerasan"**

| Mexter Tipe Ruar Jalan   |                                    |                                                                                                    |
|--------------------------|------------------------------------|----------------------------------------------------------------------------------------------------|
| Frem Artificit futn      |                                    | <b>D</b> Sauch By<br><b>Busts Bats</b>                                                                                |
| <b>Hock Jalan Tipe</b>   | ĸ                                  | <b>A WAS ARRESTED FOR A STATISTIC AND A STATISTIC AND A STATISTIC AND A STATISTIC AND A STATISTIC AND A STATISTIC</b> |
| Newton Jokan, Times      | Aspel (Penetras) Macadam)          |                                                                                                    |
| <b>PERMIT REPORT FOR</b> | <b>CONTRACTOR IN THE MARKET OF</b> |                                                                                                    |

**Gambar 2.2.2.6.c** *Halaman edit data Tipe Perkerasaan Jalan* 

## **d. Form untuk cari data "Tipe Perkerasan"**

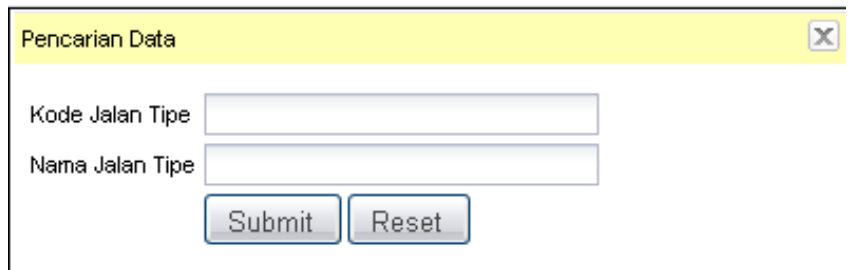

**Gambar 2.2.2.6.d** *Halaman untuk pencarian data Tipe Perkerasaan Jalan*

## **2.3 Ruas Jalan**

Pada sub menu **Data Master Ruas Jalan**, terdiri dari beberapa sub menu diantaranya : **Fungsi, Hambatan Lalu Lintas, Kelas Lalu Lintas, Kondisi, Nomor, Sistem Fungsi dan Status Jalan.** Berikut adalah form interface dari masing-masing sub menu **Ruas Jalan** :

### **2.3.1 Fungsi**

### **a. Tabel untuk data Ruas Jalan "Fungsi" yang telah diinput**

|                 |             | - Daftar Tabel Fungsi Pelayanan Ruas Jalan | Data Banu<br><b>D</b> Search By |            |
|-----------------|-------------|--------------------------------------------|---------------------------------|------------|
| No.             | <b>Kode</b> |                                            | Nama Klasifikasi                | Aksi       |
| 1. 周            |             | Jaringan I rigrast                         |                                 | и<br>$\pi$ |
| 2.15            |             | Jaringan Jalan Strategis                   |                                 | ø          |
| 3. KOTA         |             | Jolan Kota                                 |                                 | 送<br>顶     |
| 4. UU           |             | Pelavanan Umum                             |                                 | ø          |
| 5. NWG          |             | Ekspor Non Migas                           |                                 | ø<br>市     |
| 6. PAR          |             | Partiwisata                                |                                 | ø<br>市     |
| $7.$ FIR        |             | Perkebunan Inti Rakyat                     |                                 | 区<br>谊     |
| <b>B.</b> TRANI |             | Transmigrasi                               |                                 | Ø          |
| 9. LH           |             | Jalan Pengusahaan Hutan                    |                                 | Ø<br>髙     |

**Gambar 2.2.3.1.a** *Halaman daftar data Ruas Jalan Fungsi* 

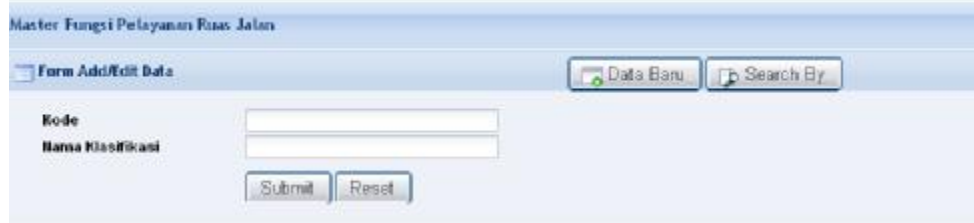

### **b. Form untuk Input data Ruas Jalan "Fungsi"**

**Gambar 2.2.3.1.b** *Halaman input data Ruas Jalan Fungsi* 

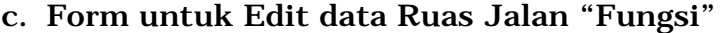

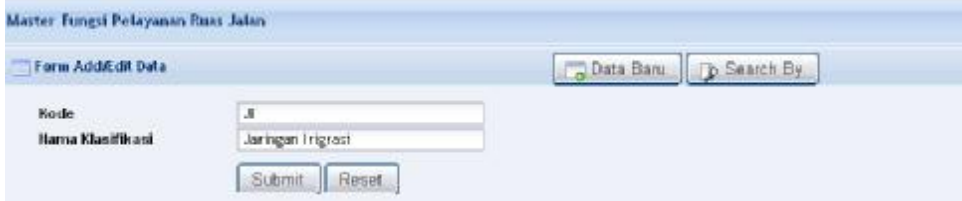

**Gambar 2.2.3.1.c** *Halaman edit data Ruas Jalan Fungsi* 

### **d. Form untuk cari data Ruas Jalan "Fungsi"**

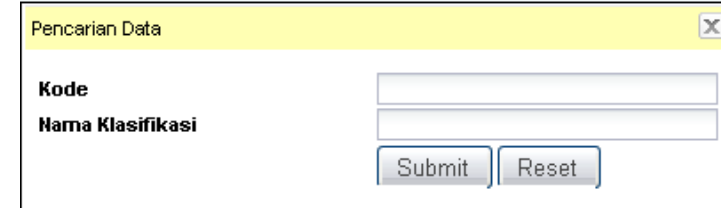

**Gambar 2.2.3.1.d** *Halaman untuk pencarian data Ruas Jalan Fungsi*

## **2.3.2 Hambatan Lalu lintas**

**a. Tabel untuk daftar "Hambatan Lalu lintas" yang telah diinput** 

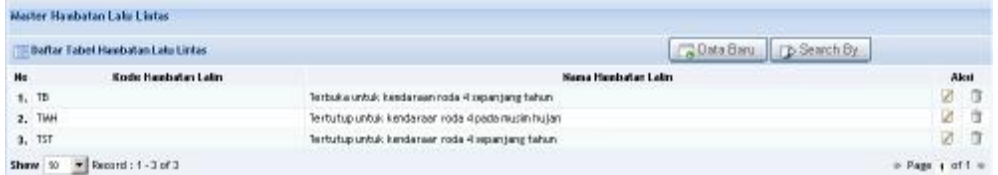

**Gambar 2.2.3.2.a** *Halaman Untuk pencarian data Ruas Jalan Hambatan Lalu Lintas* 

## **b. Form untuk Input data "Hambatan Lalu lintas"**

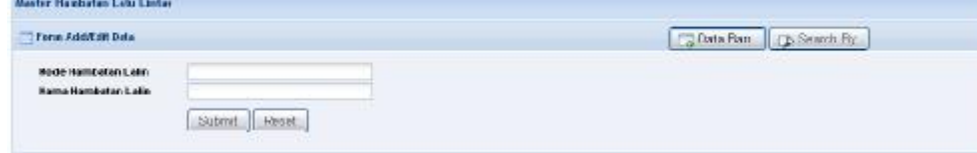

**Gambar 2.2.3.2.b** *Halaman input data Ruas Jalan Hambatan Lalu Lintas* 

### **c. Form untuk Edit data "Hambatan Lalu lintas"**

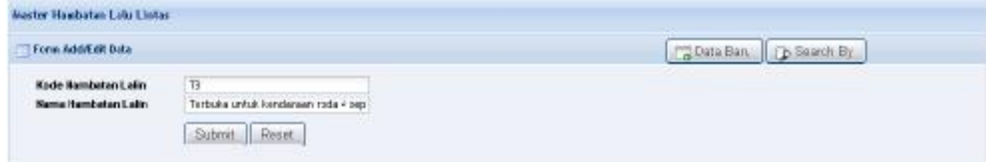

**Gambar 2.2.3.2.c** *Halaman edit data Ruas Jalan Hambatan Lalu Lintas* 

## **d. Form untuk cari data "Hambatan Lalu lintas"**

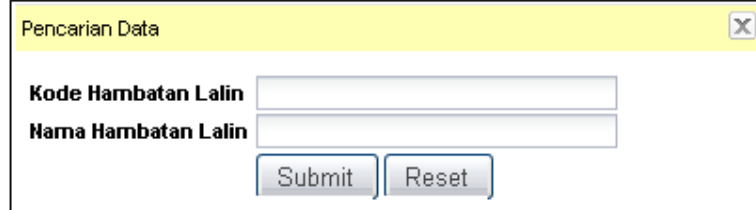

**Gambar 2.2.3.2.d** *Halaman untuk pencarian data Ruas Jalan Hambatan Lalu Lintas* 

## **2.3.3 Kelas Lalu lintas**

**a. Tabel untuk daftar "Kelas Lalu lintas" yang telah diinput** 

| Tibeflan Tabel Kelas Laks Linkas |                        | Data Bang D Search By   |      |          |
|----------------------------------|------------------------|-------------------------|------|----------|
| Ho                               | Kode Jalan Kelas Lalin | Hansa Jalan Kelas Lalin | Aksi |          |
| 1. IFLL1                         |                        | $L-R < 50$              | 团 团  |          |
| 2. MALZ                          |                        | U-91 51 208             | 2 G  |          |
| 2. MAI 3                         |                        | U-9: 201 - 580          | Ø.   | $\alpha$ |
| 4. MRL 4                         |                        | U-9: 501 - 1933         | B.   | $\Box$   |
| 5. BR11 5                        |                        | $LPR + 1500$            | 00   |          |

**Gambar 2.2.3.3.a** *Halaman daftar data Ruas Jalan Kelas Lalu Lintas* 

#### **b. Form untuk Input data "Kelas Lalu lintas"**

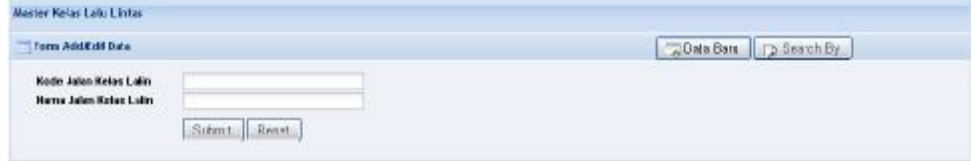

**Gambar 2.2.3.3.b** *Halaman untuk input data Ruas Jalan Kelas Lalu Lintas* 

#### **c. Form untuk Edit data "Kelas Lalu lintas" Communication**

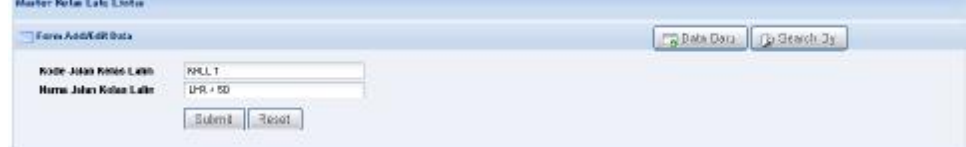

**Gambar 2.2.3.3.c** *Halaman untuk edit data Ruas Jalan Kelas Lalu Lintas* 

### **d. Form untuk cari data "Kelas Lalu lintas"**

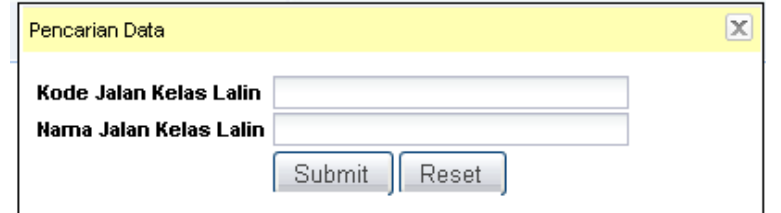

**Gambar 2.2.3.3.d** *Halaman untuk pencarian data Ruas Jalan Kelas Lalu Lintas* 

## **2.3.4 Kondisi**

|                                        |                    | a. Tabel untuk daftar "Kondisi" yang telah diinput |                          |
|----------------------------------------|--------------------|----------------------------------------------------|--------------------------|
| Master Sprettel Ruas Jalon             |                    |                                                    |                          |
| <b>Baftar Tabel Kondisi Buas Jalan</b> |                    |                                                    | C Data blant D Search by |
| Ho-                                    | Node Jalan Kondisi | <b>Range Jakan Kondisi</b>                         | Aiksi                    |
| 1.8                                    |                    | <b>BAK</b>                                         |                          |
| 2.5                                    |                    | DAMCE2                                             | 造<br>Ø.                  |
| 3. FR                                  |                    | <b>RUSAK RINGAN</b>                                |                          |
| 4, 88                                  |                    | <b>RUSAK BERNT</b>                                 | û                        |
|                                        | * Record 11-dot4   |                                                    | PAge 1 of 1 =            |

**Gambar 2.2.3.4.a** *Halaman untuk daftar data Ruas Jalan Kondisi* 

#### **b. Form untuk Input data "Kondisi"**

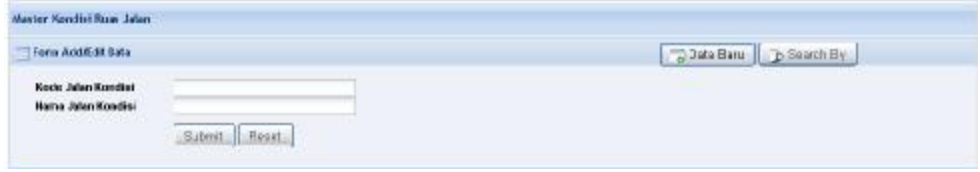

**Gambar 2.2.3.4.b** *Halaman untuk input data Ruas Jalan Kondisi* 

#### **c. Form untuk Edit data "Kondisi"**

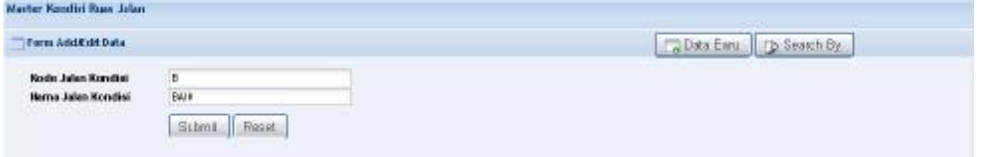

**Gambar 2.2.3.4.c** *Halaman untuk daftar data Ruas Jalan Kondisi* 

#### **d. Form untuk cari data "Kondisi"**

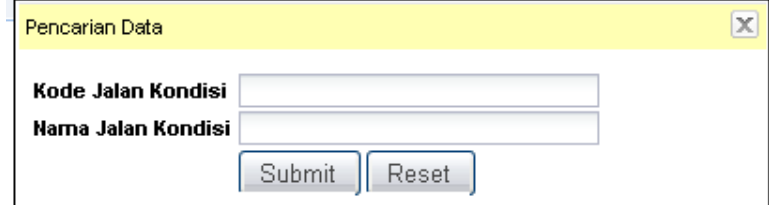

**Gambar 2.2.3.4.d** *Halaman untuk pencarian data Ruas Jalan Kondisi* 

### **2.3.5 Nomor a. Tabel untuk daftar "Nomor" yang telah diinput**

| <b>Befter Tabel Hower Rose Jakes</b> |                   | <b>FRIDAY BALL</b>     |                 |
|--------------------------------------|-------------------|------------------------|-----------------|
| <b>Ho</b>                            | Kode Jalan Stager | <b>Name John Homer</b> | Akail           |
| 1, 400                               |                   | Alan dalam Kota        | ø<br>$\sqrt{2}$ |
| 2,500                                |                   | Jaken Interact         | 2 章             |
| 3, 600                               |                   | Jakan Baisu            | $\sqrt{3}$<br>ø |
| 4, 700                               |                   | Jean Transmigraph      | <b>9 0</b>      |
| 5, BDD                               |                   | Alan Perkeburaan       | Ø.<br>$\Box$    |
| 4, 900                               |                   | Jaken Decay            | ø<br>直          |

**Gambar 2.2.3.5.a** *Halaman untuk daftar data Ruas Jalan Nomor* 

### **b. Form untuk Input data "Nomor"**

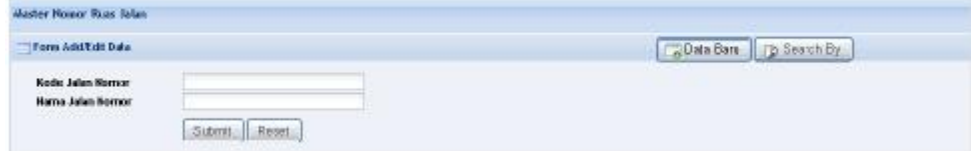

**Gambar 2.2.3.5.b** *Halaman untuk daftar data Ruas Jalan Nomor* 

### **c. Form untuk Edit data "Nomor"**

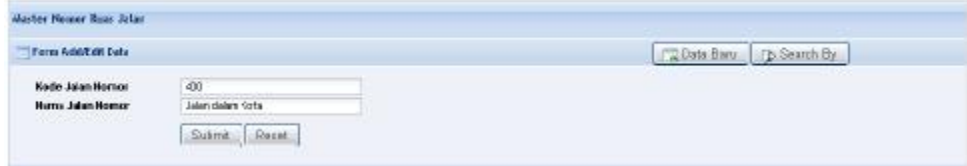

**Gambar 2.2.3.5.c** *Halaman edit data Ruas Jalan Nomor* 

#### **d. Form untuk cari data "Nomor"**

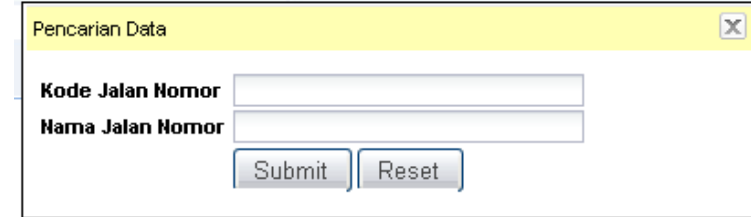

**Gambar 2.2.3.5.d** *Halaman untuk pencarian data Ruas Jalan Nomor*

### **2.3.6 Sistem, Fungsi dan Status Jalan**

**a. Tabel untuk daftar "Sistem, Fungsi dan Status Jalan" yang telah diinput** 

|        | «Daftar Tabel Sistem, Fungsi dan Status Jalan |          | Data Baru D Search By |              |   |        |
|--------|-----------------------------------------------|----------|-----------------------|--------------|---|--------|
| No     | Kode Sistem, Funesi dan Status Jalan          | Sistem   | Fungsi                | Status Jalan |   | Aksi   |
| 1. PKP |                                               | Primer   | ĸ                     | Provinst     |   | $^{7}$ |
| 2. SAK |                                               | Sekunder | A                     | Kabupaten    | ø | $\Box$ |
| 3. 50% |                                               | Sekunder | ĸ                     | Kota.        |   | ñ      |

**Gambar 2.2.3.6.a** *Halaman daftar data Ruas Jalan Sistem, Fungsi dan Status Jalan*

#### **b. Form untuk Input data "Sistem, Fungsi dan Status Jalan"**

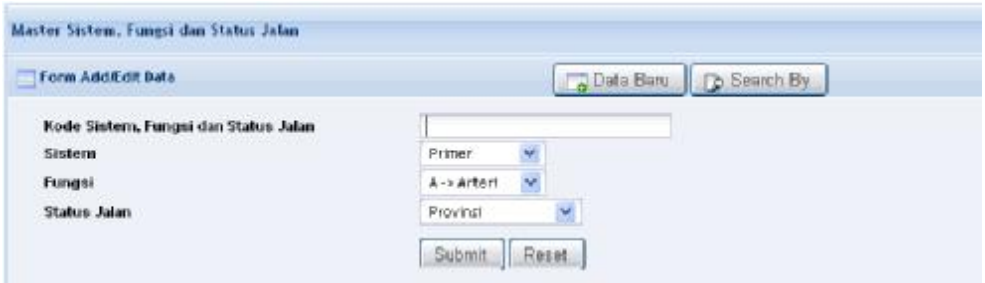

**Gambar 2.2.3.6.b** *Halaman input data Ruas Jalan Sistem, Fungsi dan Status Jalan*

**c. Form untuk Edit data "Sistem, Fungsi dan Status Jalan"** 

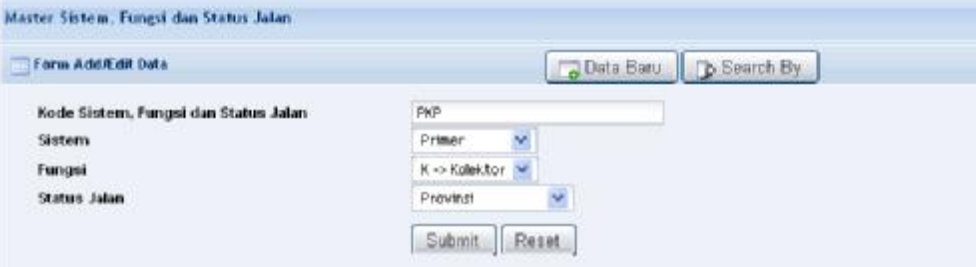

**Gambar 2.2.3.6.c** *Halaman edit data Ruas Jalan Sistem, Fungsi dan Status Jalan* 

**d. Form untuk cari data "Sistem, Fungsi dan Status Jalan"** 

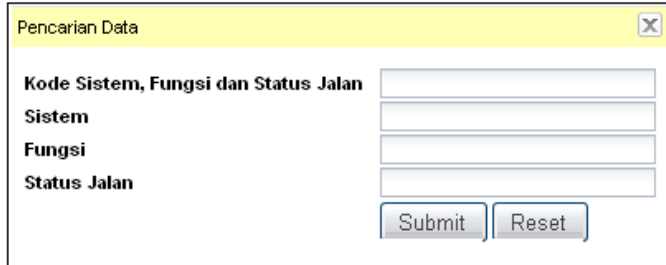

**Gambar 2.2.3.6.d**

*Halaman untuk pencarian data Ruas Jalan Sistem, Fungsi dan Status Jalan* 

### **2.4 Program**

Pada menu "**program**" terdapat sub menu "**Program Penanganan**" dimana dalam sub menu "**Program Penanganan**" terdapat beberapa fungsi seperti halaman-halaman yang lainnya yaitu halaman yang berfungsi untuk daftar tabel Program Penanganan, form isian, form untuk edit data Program

Penanganan, form pencarian data dan fungsi untuk melakukan penghapusan data. Berikut ini adalah interface dari fungsi masing-masing halaman pada menu "**Program Peangananan**" :

**a. Tabel untuk daftar "Program Penanganan" yang telah diinput** 

| Data Program Penanganan             |          |                                   |                         |
|-------------------------------------|----------|-----------------------------------|-------------------------|
| T-Tabel Bata Program Penanganan     |          | Data Baru D Search By             |                         |
| Ho-                                 | Kategori | <b>Program Fenanganan</b>         | <b>Richi</b>            |
| 1.351                               |          | Penetiharaan Rubhi                | 区立                      |
| 2. 881                              |          | Penetiharaan Berkala              | ø<br>贷                  |
| $3.$ $v$ sharr                      |          | Permiphaton                       | œ.<br>ä                 |
| 4.  dan                             |          | Penbarigunae                      | ū<br>œ                  |
| 5.  alan                            |          | Transis /Derurat                  | $\mathbb{Z}$<br>守       |
| $6.$ -size:                         |          | Jakin yang tidak ditangani        | 20                      |
| $I_1$ -article and                  |          | Jembeten yang tidak ditangani     | 0 日                     |
| 8. Antukan                          |          | Penhangi nas                      | 2 世                     |
| 9. Jenibatan                        |          | Penetiheraan                      | 区立                      |
| 18. JPED BICANG JALAN               |          | ARCIBIELMAG .MJ.WV                | Ø.<br>廿                 |
| 11. JUIN MW                         |          | TUTAL IPMUS                       | ā<br>œ.                 |
| 13. S PENANCANAN ARRO BIDANG JALANI |          | SCREAMAGAINED APED BICARD, JALAN. | ū<br>a.                 |
| Show 50 - Pecond: 1-12 of 12        |          |                                   | $=$ Pegg $a$ of $1 - a$ |

**Gambar 2.2.4.a** *Halaman untuk daftar data Program Penanganan* 

### **b. Form untuk Input data "Program Penanganan"**

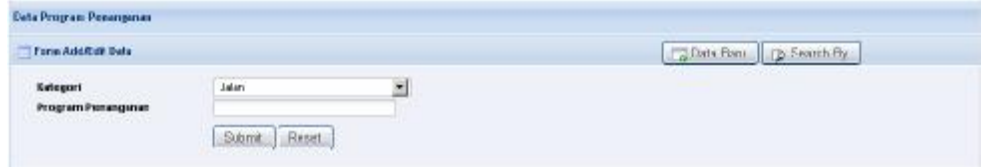

**Gambar 2.2.4.b** *Halaman input data Program Penanganan* 

## **c. Form untuk Edit data "Program Penanganan"**

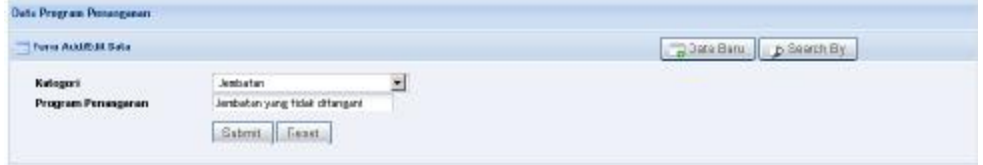

**Gambar 2.2.4.c** *Halaman edit data Program Penanganan* 

## **d. Form untuk cari data "Program Penanganan"**

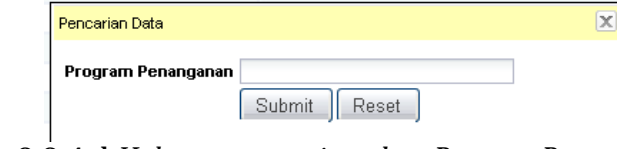

 **Gambar 2.2.4.d** *Halaman pencarian data Program Penanganan* 

### **3. Form Isian Jalan Provinsi, Kabupaten/ Kota**

:

# Sistematika penginputan data Jalan Provinsi, Kabupaten/ Kota yaitu

- 1. Form Penyusunan Daftar Induk Ruas Jalan Provinsi, Kabupaten/ Kota
	- § Daftar Induk Jaringan Jalan Provinsi, Kabupaten / Kota
	- § Data Dasar Prasarana Jln Provinsi, Kabupaten/ Kota
	- § Data Kondisi Prasarana Jalan Provinsi, Kabupaten / Kota
- 2. Form Penyusunan Usulan Prioritas Ruas Jalan
- 3. Form Penyusunan Daftar Kondisi Jalan Keterangan : secara otomatis akan digenerate/ diisi otomatis jika anda telah melaukan entry data
	- § Survai penjajagan Kondisi Jalan
	- § Penentuan Program/ Kegiatan Pengelolaan Suatu Ruas Jalan
- 4. Form Monitoring dan Evaluasi Pelaksanaan, Pelaporan dan Penilaian Kinerja
	- § Pemantauan Kesesuaian Program
	- § Data Pendanaan Pengelolaan Jalan Provinsi, Kabupaten : Kota
	- § Pemantauan Pelaksanaan Pekerjaan
	- § Pemantauan Kemajuan Pelaksanaan Pekerjaan
	- § Masalah dan Upaya Pemecahan
	- § Pemantauan Kualitas Hasil Pekerjaan
	- § Tujuan, Sasaran dan Manfaat
	- § Peningkatan Kinerja Jalan Provinsi, Kabupaten / Kota
- **3.1 Daftar Induk Jaringan Jalan Provinsi, Kabupaten / Kota**

Pertama kali kita masuk ke dalam Form, akan muncul form pencarian untuk menentukan Kategori Jalan (apakah sebagai Jalan Provinsi atau Kabupaten/ Kota), Nama Provinsi, Nama Kabupaten/ Kota dan Tahun. Tentukan sesuai dengan pengelolaan data yang akan dikerjakan dan klik tombol

untuk melakukan pencarian data "**Daftar Induk Jaringan Jalan Provinsi, Kabupaten/ Kota**"

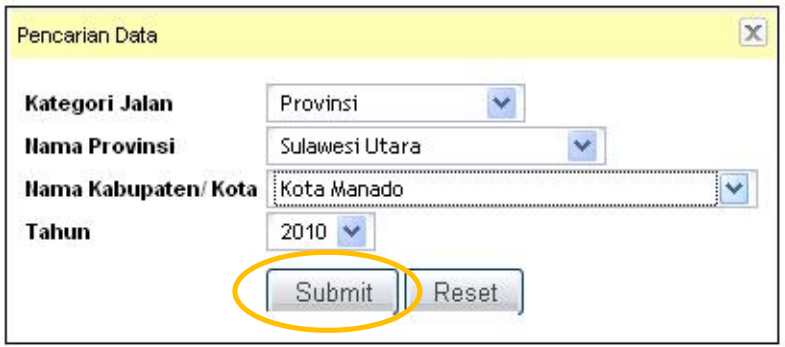

**Gambar 2.3.1.a** *menentukan spesifikasi data tertentu* 

Setelah mengklik tombol "submit" maka akan muncul halaman baru seperti terlihat dibawah ini, data "**Daftar Induk Jaringan Jalan Provinsi, Kabupaten/ Kota**" terisi pada tabel daftar tersebut jika data sebelumnya pernah diinput. Untuk melakukan penginputan data ini klik tombol .

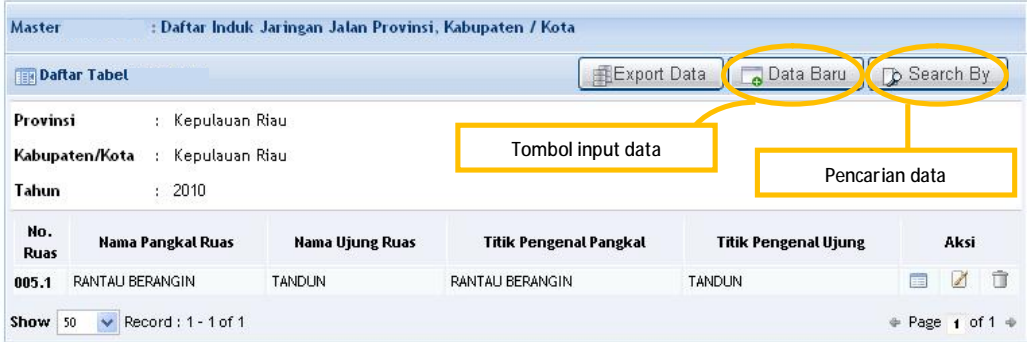

**Gambar 2.3.1.b** *Daftar data tabel* 

Berikut adalah form penginputan data untuk "**Daftar Induk Jaringan Jalan Provinsi, Kabupaten/ Kota**"

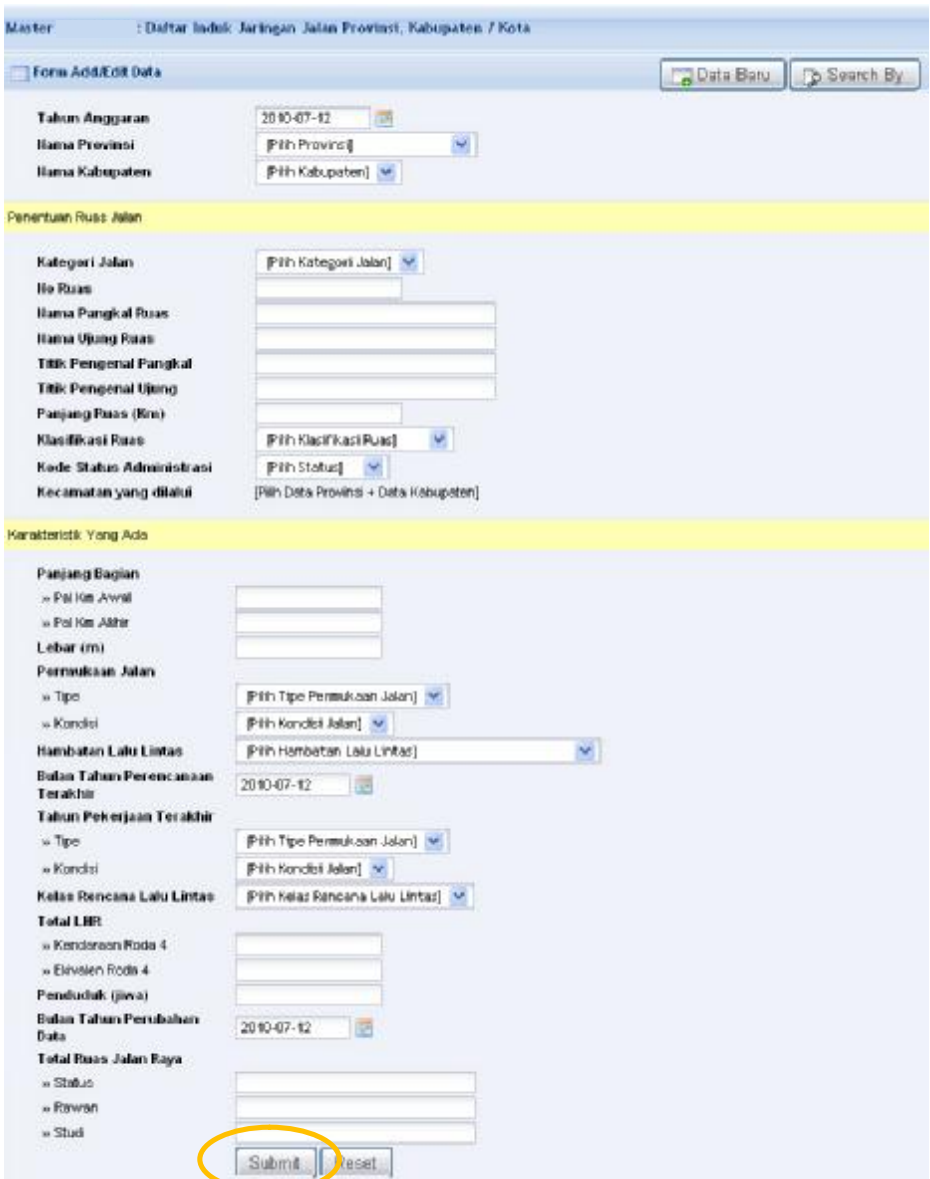

**Gambar 2.3.1.c** *Halaman input data induk jaringan jalan* 

Isi data pada kolom isian yang telah disediakan pada form "**Daftar Induk Jaringan Jalan Provinsi, Kabupaten/ Kota**" kemudian klik tombol submit untuk menyimpan data ke dalam database.

Untuk melakukan pengubahan maupun penghapusan data "**Daftar Induk Jaringan Jalan Provinsi, Kabupaten/ Kota**" lakukan prosedur pada saat kita melakukan pencarian data,

kemudian di pojok kanan masing-masing kolom data klik icon  $\boxtimes$  untuk mengubah data dan klik icon  $\Box$  untuk menghapus data "**Daftar Induk Jaringan Jalan Provinsi, Kabupaten/ Kota**".

| <b>SUPERING</b>                          |                        | Export Data                   | Data Baru<br>$\overline{\phantom{a}}$ | Search By<br>$\mathcal{D}$ |
|------------------------------------------|------------------------|-------------------------------|---------------------------------------|----------------------------|
| Kepulauan Riau<br>Kepulauan Riau<br>2010 |                        |                               |                                       |                            |
| angkal Ruas                              | <b>Nama Ujung Ruas</b> | <b>Titik Pengenal Pangkal</b> | <b>Titik Pengenal Ujung</b>           | Aksi                       |
| <b>RANGIN</b>                            | <b>TANDUN</b>          | RANTAU BERANGIN               | Icon utk edit data                    | <b>EEE</b>                 |
| ord: $1 - 1$ of $1$                      |                        |                               | Icon utk hapus data                   | $mgg$ of 1 $\Rightarrow$   |

**Gambar 2.3.1.d** *melakukan edit dan hapus data* 

#### **3.2 Data Dasar Prasarana Jln Provinsi, Kabupaten/ Kota**

Tentukan kategori data yang akan diproses sesuai dengan langkah pada **Gambar 2.3.1.a**, maka akan muncul form isian untuk " **Data Dasar Prasarana Jln Provinsi, Kabupaten/ Kota**" sebagai berikut :

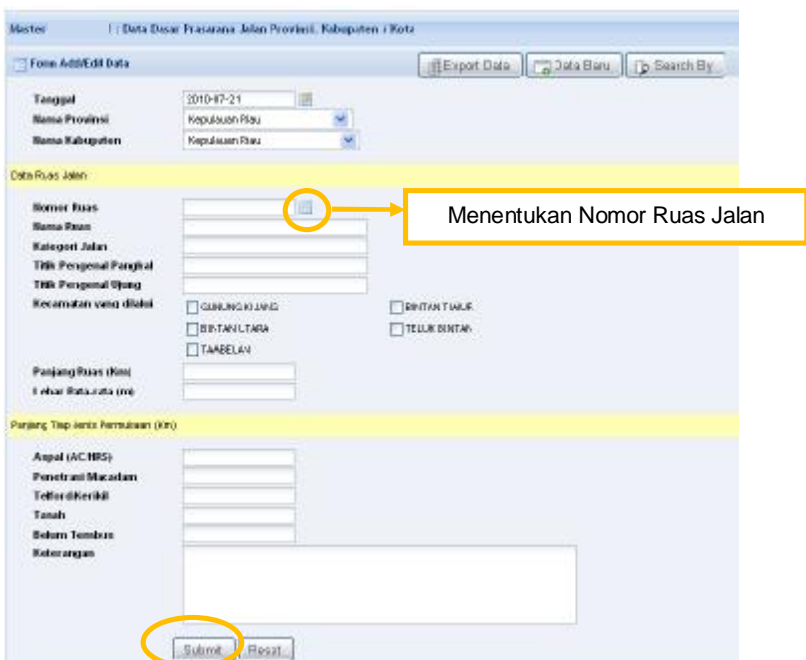

**Gambar 2.3.2.a** *Halaman input data Dasar Prasarana Jalan* 

Pilih nomor ruas pada kolom "**Nomor Ruas**" dengan memilih icon **I**, nomor ruas ini telah terisi karena mengacu kepada form isian "**Data Induk Jaringan Jalan**" sehingga untuk melakukan penginputan data pada "**Data Dasar Prasarana Jalan**" terlebih dahulu anda diharuskan menginput data pada "**Data Induk Jaringan Jalan**". Berikut adalah pilihan yang muncul apabila anda memilih icon **pada Gambar** 2.3.2 diatas :

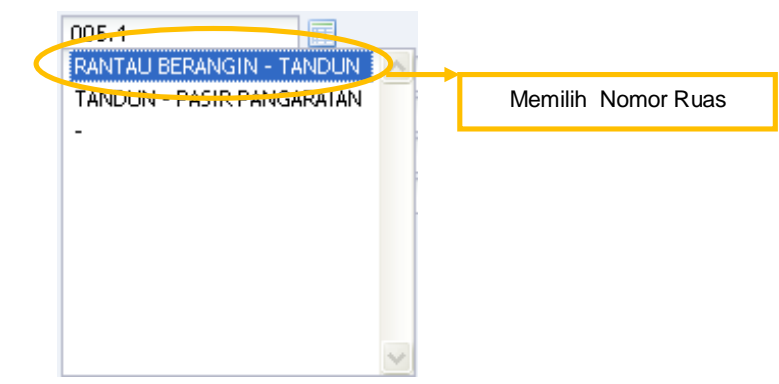

**Gambar 2.3.2.b** *Menentuakan Nomor Ruas Jalan* 

Isi data pada kolom yang tersedia pada form "**Data Dasar Prasarana Jln Provinsi, Kabupaten/ Kota**" dan klik tombol Submit Juntuk menyimpan data ke dalam database.

Pengubahan dan penghapusan data dapat dilakukan dengan cara mengikuti langkah-langkah saat kita melakukannya pada "**Data Induk Jaringan Jalan**"

#### **3.3 Data Kondisi Prasarana Jalan Provinsi, Kabupaten / Kota**

Tentukan kategori data yang akan diproses sesuai dengan langkah pada **Gambar 2.3.1.a**, maka akan muncul form isian untuk" **Data Dasar Prasarana Jln Provinsi, Kabupaten/ Kota**" sebagai berikut :

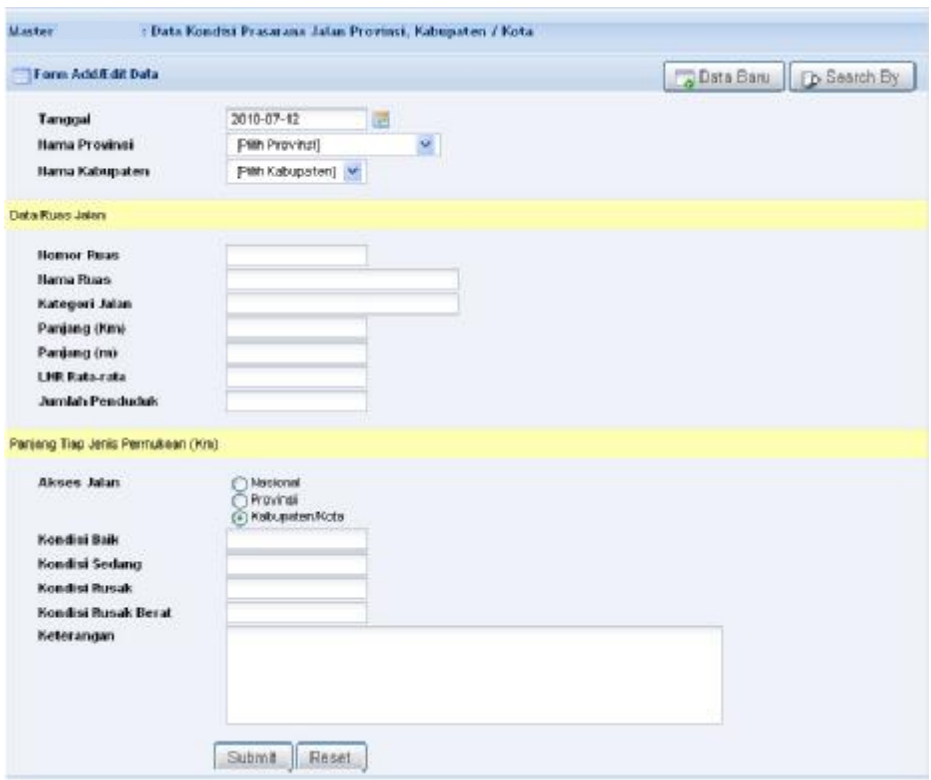

**Gambar 2.3.3** *Halaman input data Kondisi Prasarana Jalan*

#### **3.4 Usulan Ruas Jalan Prioritas**

Pada penginputan data "**Usulan Ruas Jalan Prioritas**", terdapat dua bagian Utama yakni :

- § (A) Prioritas nasional, akses ke jalan nasional/provinsi
- § (B) Prioritas nasional, ruas-ruas jalan di daerah perbatasan, pulau-pulau kecil, rawan bencana, dll.

Gunakan tombol  $\boxed{+}$  untuk menambahkan baris data record pengisian pada klasifikasi A maupun B, dan gunakan tombol jika ingin menghapus kelebihan baris data record yang baru saja diinput.

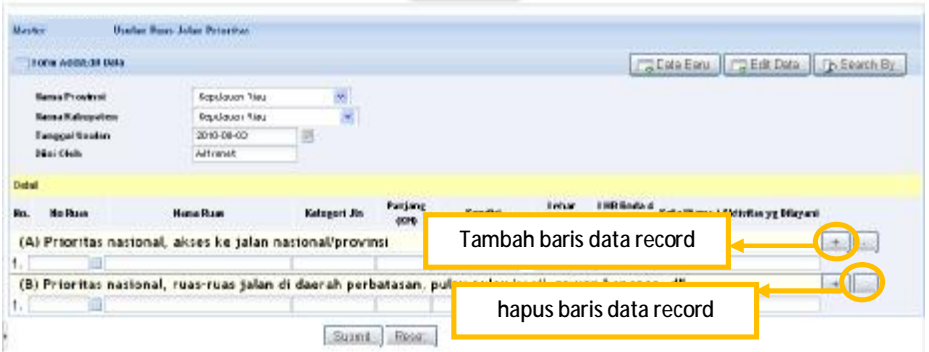

**Gambar 2.3.4.a** *Halaman input data Usulan Ruas Jalan* 

Isi nomor ruas dengan cara mengklik tombol **in** untuk menampilkan nomor ruas-nomor ruas yang telah diinput sebelumnya pada "**Data Induk Jaringan Jalan**" maka data pada kolom Nama Ruas, Kategori Jalan, Panjang, Kondisi, Lebar, LHR dan kolom kota akan terisi secara otomatis sesuai dengan penginputan data yang telah disimpan pada isian "**Data Dasar Prasarana Jalan**" sebelumnya. Kemudian klik tombol pada kolom/ field kondisi untuk menampilkan daftar kondisi yang akan dipilih.

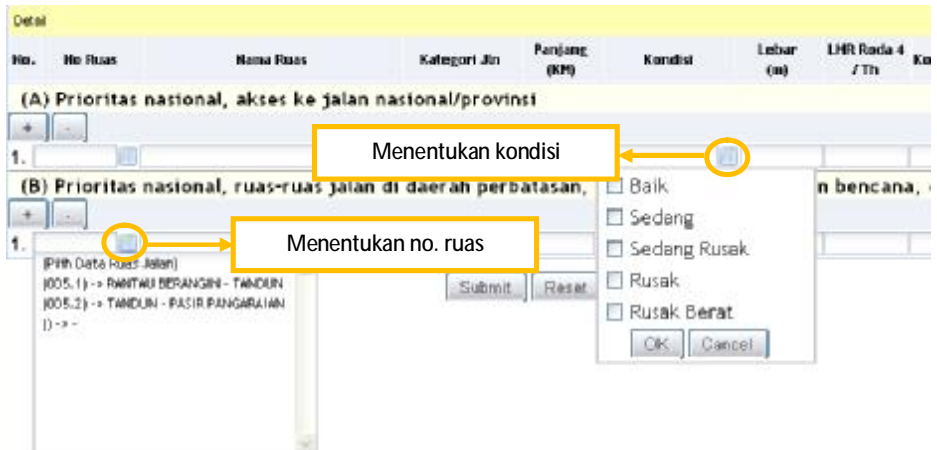

**Gambar 2.3.4.b** *menentukan ruas dan kondisi jalan* 

klik tombol "submit" untuk menyimpan data ke dalam database.

**3.5 Survai penjajagan Kondisi Jalan** 

Tentukan kategori data yang akan diproses sesuai dengan langkah pada **Gambar 2.3.1.a**, maka akan muncul form isian untuk " **Survai penjajagan Kondisi Jalan**" sebagai berikut :

| <b>Wayne</b>          |                                  | Sarnat perriategan Neocht Jaker. |                                         |                              |                                                 |                          |                      |                                   |          |                                    |
|-----------------------|----------------------------------|----------------------------------|-----------------------------------------|------------------------------|-------------------------------------------------|--------------------------|----------------------|-----------------------------------|----------|------------------------------------|
| Form Addition Data    |                                  |                                  |                                         |                              |                                                 |                          |                      |                                   |          | <b>Caliala Baru   Co Search By</b> |
| Tanggui               |                                  | 2310-87-13                       | 画                                       |                              |                                                 |                          |                      |                                   |          |                                    |
| Harras Propinsi       |                                  | Fifth "rapmal                    |                                         |                              |                                                 |                          |                      |                                   |          |                                    |
| Harry Kabupaten       |                                  | Pith Sabusahera M                |                                         |                              |                                                 |                          |                      |                                   |          |                                    |
| Sans Russell Aslam    |                                  |                                  |                                         |                              |                                                 |                          |                      |                                   |          |                                    |
| <b>Humor Rous</b>     |                                  |                                  |                                         |                              |                                                 |                          |                      |                                   |          |                                    |
| <b>National Jakes</b> |                                  |                                  |                                         | Diournal Olef                |                                                 |                          |                      |                                   |          |                                    |
| Harry Paragkat Rosen  |                                  |                                  |                                         | Tipe Kerderson               |                                                 |                          |                      |                                   |          |                                    |
| Harris Upang Fasser   |                                  |                                  |                                         | Fald, Penyesuatur Odomater   |                                                 |                          |                      |                                   |          |                                    |
|                       | Table Prospersal Paragical       |                                  |                                         | <b>FIN Odosistan</b>         |                                                 |                          |                      |                                   |          |                                    |
|                       | Titik Pengenal Nama              |                                  |                                         | <b>FINENSIS</b>              |                                                 |                          |                      |                                   |          |                                    |
|                       | Swin Detail Survey Kondist, also |                                  |                                         |                              |                                                 |                          |                      |                                   |          | <b>Exclusi</b>                     |
| Angles RM Odla-       | EM VES                           | Tipe                             | Portestosen Jaker<br><b>Kondist (A)</b> | <b>Brainsan</b><br>Leba: (a) | Luberg (D) Lunggon (C)<br>Lubang (F) Lombek (G) | Retails (B)<br>Erosi 010 | Alar (D)<br>Alkar BB | Debu (E)<br>Gelenberg (D Kerg (N) | Kerg (k) | <b>Postituian</b>                  |
|                       |                                  | Gabriel Beset                    |                                         |                              |                                                 |                          |                      |                                   |          |                                    |

**Gambar 2.3.5** *Halaman input data Survei Penjajagan* 

### **3.6 Penentuan Program/Kegiatan Pengelolaan Ruas Jalan**

Halaman "**Penentuan Program/Kegiatan Pengelolaan Ruas Jalan"** otomatis terisi jika penginputan pada "**Survei Penjajagan**" sebelumnya telah dilakukan.

|                            | Form Addition Data               |                  |                        |     |                           | Defa Baru D Search By |            |
|----------------------------|----------------------------------|------------------|------------------------|-----|---------------------------|-----------------------|------------|
| Tanggal<br>Bansa Propinsi  |                                  | 2010-08-03       | 画                      |     |                           |                       |            |
|                            |                                  | Kepulauan Riau   | ¥,                     |     |                           |                       |            |
|                            | <b>Nama Kabupaten</b>            | Kepulauan Riau   | sp.                    |     |                           |                       |            |
|                            | Data Rusis Jalan                 |                  |                        |     |                           |                       |            |
|                            | <b>Bonsor Russe</b>              | 005.1            |                        |     |                           |                       |            |
| Kategori Jalan<br>Provinct |                                  |                  |                        |     |                           |                       |            |
| <b>Barne Pangkal Ruas</b>  |                                  | RANTALL BERANGIN |                        |     |                           |                       |            |
| <b>Bama Ujung Ruas</b>     |                                  | <b>TANDUN</b>    |                        |     |                           |                       |            |
|                            | Awal KM Ruas                     | 22.1             |                        |     |                           |                       |            |
|                            | <b>Akhir KM Ruas</b>             | 75.5             |                        |     |                           |                       |            |
|                            | Data Detail SurvailKondisi Jalan |                  |                        |     |                           |                       |            |
| Ho.                        | <b>No Segmen</b>                 |                  | <b>Hilai Kerusakan</b> |     | <b>Program Ponanganan</b> |                       | Keterangan |
|                            |                                  |                  | $\infty$               | PR. | PM                        | PK.                   |            |
| 1                          | đ.                               |                  | 21                     | 21  | 21                        | 21                    | 21         |
| ž                          | $\tilde{z}$                      |                  | $15 -$                 | 15  | 15                        | 15                    | 16         |
| з                          | O.                               |                  | 25                     | 25  | 25                        | 25                    | 25         |
| ×.                         | $\mathbf{d}$                     |                  | 30                     | 30  | 30                        | 30                    | 30         |
| 5                          | 5                                |                  | 12                     | 12  | 12                        | 12                    | 72         |

**Gambar 2.3.6** *Halaman input data Penentuan Program/Kegiatan pengelolaan ruas jalan*

### **3.7 Pemantauan Kesesuaian Program**

Tentukan kategori data yang akan diproses sesuai dengan langkah pada **Gambar 2.3.1.a**, yaitu melakukan pencarian data meliputi kolom Kategori Jalan, Nama Provinsi, Nama Kabupaten/ Kota dan Tahun. Seperti dibawah ini:

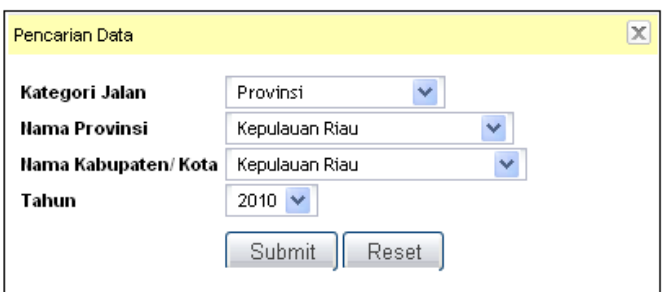

**Gambar 2.3.7.a** *Melakukan pencarian sebelum input data* 

Pada daftar tabel " **Pemantauan Kesesuaian Program**" klik tombol **La Data Baru** untuk melakukan penginputan data. Berikut adalah form isian untuk " **Pemantauan Kesesuaian Program**" yang dimaksud :

| Torn AGAEOR Data                                                                                                    |                                                                     | <b>Data Baru</b> (b Search By |
|----------------------------------------------------------------------------------------------------|---------------------------------------------------------------------|-------------------------------|
| Tanggal<br><b>Hama Propinsi</b><br><b>Harna Kabupaten</b>                                                                                                    | 国<br>2010-07-12<br>Pith Propinci)<br>Pilh Katupatero M              |                               |
| Deskripti                                                                                                    |                                                                     |                               |
| <b>Harna Paket Russ</b><br>Julian Jerobatan<br>Kecamatan yang dilaké<br><b>Kesesuaian RP dengan</b><br>Pernantiautan Irist<br>Kesessaian Program<br>dengan PD<br>Alanan Ketidak nemusian | Pith Data Propinsi + Data Kabupater<br>O'Va @Titlek<br>O'Ye @ Tetel |                               |
| Kelengkapan Bata<br>- Garrisan<br>- SpenKikasi<br>BAB<br>Keterangen                                                                                                    | O'Ya @ Tidali<br>O'Va @Tatel<br>OVA @TANK                           |                               |

**Gambar 2.3.7.b** *Halaman input data Pemantauan Kesesuain Program* 

Isi data-data "**Pemantauan Kesesuaian Program**" pada kolom yang telah disediakan dan klik tombol  $\boxed{\text{Submit}}$  untuk menyimpan data kedalam database.

**3.8 Data Pendanaan Pengelolaan Jalan Provinsi, Kabupaten / Kota** 

Untuk input data "**Pendanaan Pengelolaan Jalan**" secara keseluruhan tipe data pada masing-masing kolom/ fields adalah bertipe numerik, dikarenakan adanya proses kalkulasi atau perhitungan. Data jalan akan dikalkulasikan pada fields sub total data jalan. Demikian juga bagian data Jembatan,namun untuk input data jembatan kita abaikan (kosongkan) karena tidak dalam penjabaran tugas *Sistem Pengelolaan Database Jalan Provinsi dan Kabupaten/Kota*. Meski pada form tersebut tersedia field-field untuk data Jembatan hal ini untuk menggambarkan atau memegang pada acuan peraturan pengisian data ini. Berikut adalah form isian untuk form "**Data Pendanaan Pengelolaan Jalan Provinsi, Kabupaten / Kota** :

|                       | Form Addition Data                                                                                                    |                          |                 |                           |                         |                    |                          |                   |                            |                          | Colora Bary   Called Data   De Search By |                  |                 |
|-----------------------|----------------------------------------------------------------------------------------------------|--------------------------|-----------------|---------------------------|-------------------------|--------------------|--------------------------|-------------------|----------------------------|--------------------------|------------------------------------------|------------------|-----------------|
|                       | Tanggal                                                                                                    | 2010-02-12               | 個               |                           |                         |                    |                          |                   |                            |                          |                                          |                  |                 |
| <b>Hasan Propinsi</b> |                                                                                                    | <b>PIA-Friday</b>        | w.              |                           |                         |                    |                          |                   |                            |                          |                                          |                  |                 |
|                       | Hama Kabupaten                                                                                                    | Pith Kabupatery V        |                 |                           |                         |                    |                          |                   |                            |                          |                                          |                  |                 |
|                       | Realisasi APRD                                                                                                    |                          |                 |                           |                         |                    |                          |                   |                            |                          |                                          |                  |                 |
|                       | Aloicani Taiwas Anggaran                                                                                                    |                          |                 |                           |                         |                    |                          |                   |                            |                          |                                          |                  |                 |
|                       |                                                                                                    |                          | Reviewi APBD [] |                           |                         |                    |                          |                   | Makasi Tahun Anggeran []   |                          |                                          |                  |                 |
| $\bullet$             | <b>Program Penanganan</b>                                                                                                    | Earget                   | Biaya Cluta     |                           | APED untuk Bidang Jalan |                    | DAK unfuse Biclang Johns |                   | <b>Suidor Punati</b>       |                          | <b>Pincesson / Hilash</b>                |                  | <b>Tatel</b>    |
|                       |                                                                                                    | (Emile)                  | Red             | <b>Ternet</b><br>(NotAra) | Biayá Chila Ros         | Ternet<br>(Kaulos) | Biagar Chata Rpg         | Ternet<br>(Kaska) | <b>Blasy Liste</b><br>Rail | Terpot<br><b>Bünderi</b> | Biava Usha<br>Rob                        | Target<br>(Kudu) | Biapa (Jula Ryo |
| 1                     | 2.7                                                                                                    | $\overline{\phantom{a}}$ | ٠               | s.                        | ٠                       | ×                  | 車                        | ٠                 | 18                         | $\pi$                    | 12                                       | $^{12}$          | 14              |
| $\mathbf{r}$          | 1 <b>MLAN</b><br><b>Femelhorann Rutin</b><br><b>Remetherant Berkels</b><br>Peningkatan<br>Fetribangunan<br><b>Transist Canarak</b><br>Jalan yang tidak ditangani<br><b>JENEWTAN</b><br>Femelhoragh<br><b>Remoteration</b><br>Jembatan yang tidak ditangani<br><b>INTERESTING ALLAN</b><br>4 TOTAL 4PRD<br>N. 14 PERMANDAMENT APED EXCHING JALIAN |                          |                 |                           |                         |                    |                          |                   |                            |                          |                                          |                  |                 |

**Gambar 2.3.8** *Halaman input data Pendanaan Pengelolaan Jalan*

#### **3.9 Pemantauan Pelaksanaan Pekerjaan**

Untuk input data "**Pemantauan Pelaksanaan Pekerjaan**" pada kolom "**Nama Paket (Ruas Jalan/ Jembatan)**" klik tombol untuk mengambil data Ruas Jalan/ Nama Paket, Kategori Jalan, dan data Kecamatan yang dilalui secara otomatis. Kemudian isi kolom-kolom yang lain sesuai dengan data yang akan dimasukan, dan klik tombol  $\Box$ <sup>Submit</sup> untuk menyimpan data ke dalam database.

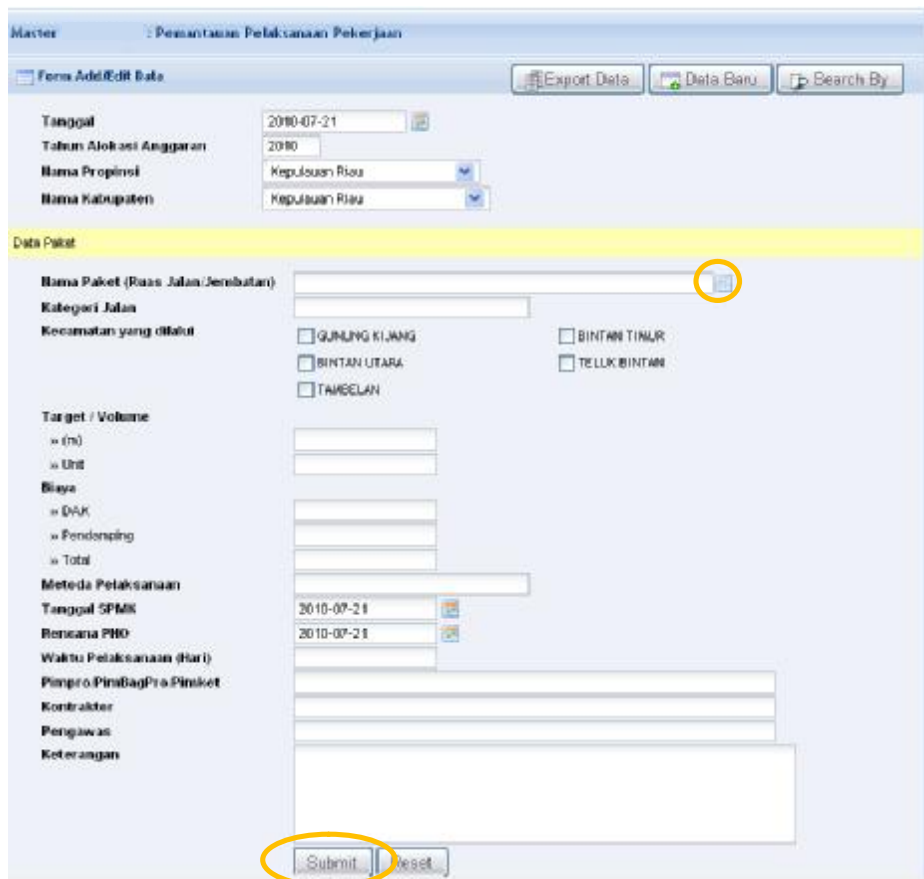

**Gambar 2.3.9** *Halaman input data Pemantauan Pelaksanaan Pekerjaan*

## **3.10 Pemantauan Kemajuan Pelaksanaan Pekerjaan**

Tentukan kategori data yang akan diproses sesuai dengan langkah pada **Gambar 2.3.1.a**, yaitu melakukan pencarian data meliputi kolom Kategori Jalan, Nama Provinsi, Nama Kabupaten/ Kota dan Tahun.

Pada daftar tabel " **Pemantauan Kemajuan Pelaksanaan**  Pekerjaan" klik tombol **olaka Baru** untuk melakukan penginputan data. Berikut adalah form untuk " **Pemantauan Kemajuan Pelaksanaan Pekerjaan**" yang dimaksud :

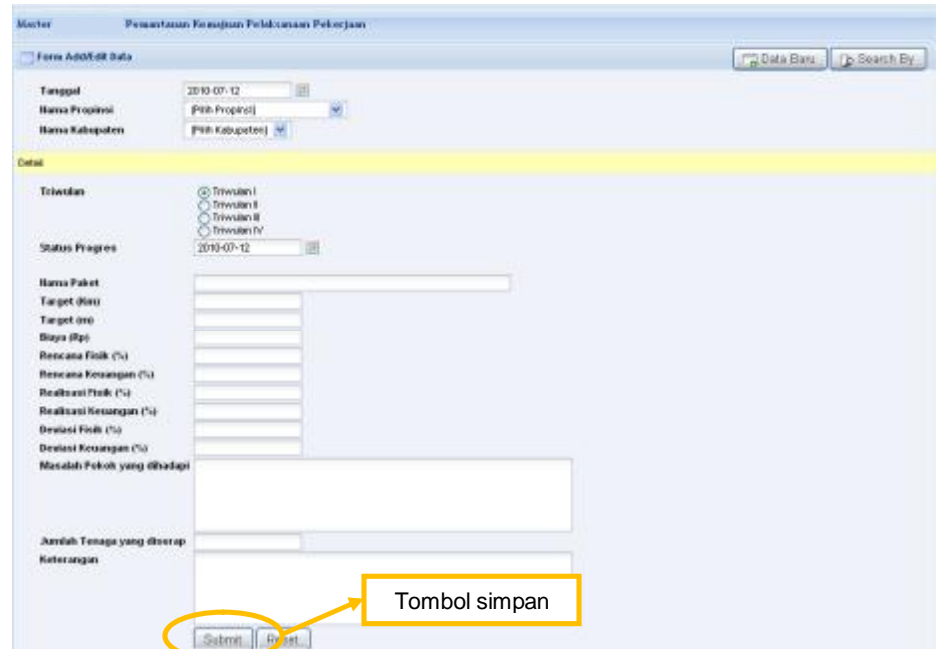

**Gambar 2.3.10** *Halaman input data Pemantauan Kemajuan Pelaksanaan Pekerjaan*

#### **3.11 Masalah dan Upaya Pemecahan**

Tentukan kategori data yang akan diproses sesuai dengan langkah pada **Gambar 2.3.1.a**, yaitu melakukan pencarian data meliputi kolom Kategori Jalan, Nama Provinsi, Nama Kabupaten/ Kota, Tahun serta Triwiluan.

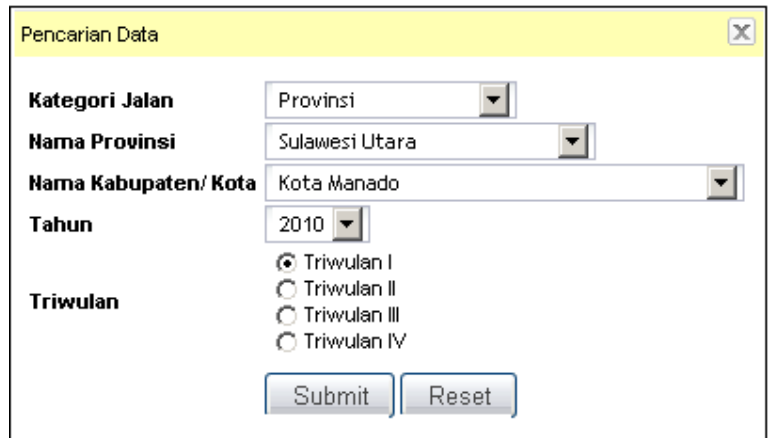

**Gambar 2.3.11.a** *pencarian data "Masalah dan Upaya Pemecahan"*  Gunakan tombol  $\left| \begin{array}{c} + \end{array} \right|$  untuk menambahkan baris data record pengisian data "**Masalah dan Upaya Pemecahan**", dan tombol jika ingin menghapus kelebihan baris data record yang diinput.

| Forsk Adolf dir Bata    |                                                     |                               |                                                      | Bata Baru Ta Saarch By  |                                             |
|-------------------------|-----------------------------------------------------|-------------------------------|------------------------------------------------------|-------------------------|---------------------------------------------|
| <b>Rama Propinsi</b>    | Kepulisaan Riau                                     | ٠                             |                                                      |                         |                                             |
| <b>Name Eabrepation</b> | Kepids on Rour                                      | ×                             |                                                      | hapus baris data record |                                             |
| Tahun.<br>Trivadan      | 2010<br>@ Thysder1 (C Triandos )                    | C. Trinudes 1 C. Trivodes IV. |                                                      |                         |                                             |
| <b>Status Progress</b>  | 2010-07-22                                          |                               | Tambah baris data record                             |                         |                                             |
| 1,5500                  |                                                     |                               |                                                      |                         | Æ.                                          |
|                         | <b>Maska Falket</b>                                 | <b>MAGAINT</b>                | Upaya Prosecutium Marulati yung tidati<br>distrutor. | <b>Hidalia Infiniti</b> | Status Perkembangan<br>Penywieraian Maratah |
|                         | Perbell en Fenetnari Macadem 3                      |                               |                                                      |                         |                                             |
| Pilh Nana Faket II<br>ż |                                                     |                               |                                                      |                         |                                             |
| <b>Pith Nama Pakett</b> |                                                     | ٠                             | Sabmit 3 cet                                         |                         |                                             |
|                         | [1] <> Fe rasilkan Penet rasi Aecades C-> P writeri |                               |                                                      |                         |                                             |

**Gambar 2.3.11.b** *Halaman input data Masalah dan Upaya Pemecahan* 

### **3.12 Pemantauan Kualitas Hasil Pekerjaan**

Tentukan kategori data yang akan diproses sesuai dengan langkah pada **Gambar 2.3.1.a**, yaitu melakukan pencarian data meliputi kolom Kategori Jalan, Nama Provinsi, Nama Kabupaten/ Kota, dan Tahun Anggaran.

| Torm Addit di July                                                                                                    |                                                                                                    | Bhuail Dala Bas Eau D Seach Br |
|----------------------------------------------------------------------------------------------------|----------------------------------------------------------------------------------------------------|--------------------------------|
| Tengod<br><b>Herse Propinsi</b><br>Herna Nebepaten                                                                                                    | 面<br>18'1-00-12<br><b>Neoulaum Floa</b><br><b>Heaviewan Rise</b><br>ż.                                                                                                    |                                |
| Detail                                                                                                    |                                                                                                    |                                |
| Henry Paket (Rows Jalen Hendrehard)<br><b>Bulleting Control</b><br><b>Triwales</b><br><b>Skylus Pregres-</b><br>Life formularm.<br>Pelostjese Jaker<br>a Dyrkenston.<br>$-5000$<br>+ Drainage<br>$-$ Trotogr<br>+ Page Pongeran<br>$-$ Takd<br>a Latings<br>Petrejsan Jerustan<br>$+$ Belon<br>. Kayulisis<br>$*$ Cort.<br>· Penyocaten<br>4. Lakeman<br>Ketarangan | Pre switch =<br>Pris during) w<br>[*in suita) =<br>Principle in<br>['re surtail =<br>Print starting on<br>Più sui la 1 m<br>Pre surfact =<br>Prin currica) w<br>Print Audit but I will<br>Più cuitag w<br>Pre surto) = | Menentukan Nama Paket          |

**Gambar 2.3.12.a** *Halaman input data Pemantauan Kualitas Hasil Pekerjaan* 

Pilih Nama Paket pada kolom "**Nama Paket (Ruas Jalan/**  jembatan)" dengan memilih icon **II**, Nama Paket ini telah terisi karena mengacu kepada form isian "**Data Pemantauan Kemajuan Pelaksanaan Pekerjaan**" sehingga untuk melakukan penginputan data pada "" terlebih dahulu anda diharuskan menginput data pada table tersebut. Berikut adalah pilihan yang muncul apabila anda memilih icon **ila pada Gambar 2.3.12.a** diatas :

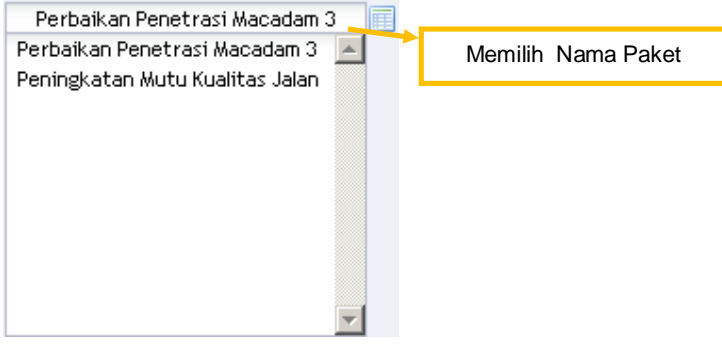

**Gambar 2.3.12.b** *Memilih Nama Paket*

#### **3.13 Tujuan, Sasaran dan Manfaat**

Tentukan kategori data yang akan diproses sesuai dengan langkah pada **Gambar 2.3.1.a**, yaitu melakukan pencarian data meliputi kolom Kategori Jalan, Nama Provinsi, Nama Kabupaten/ Kota, Tahun serta Triwiluan.

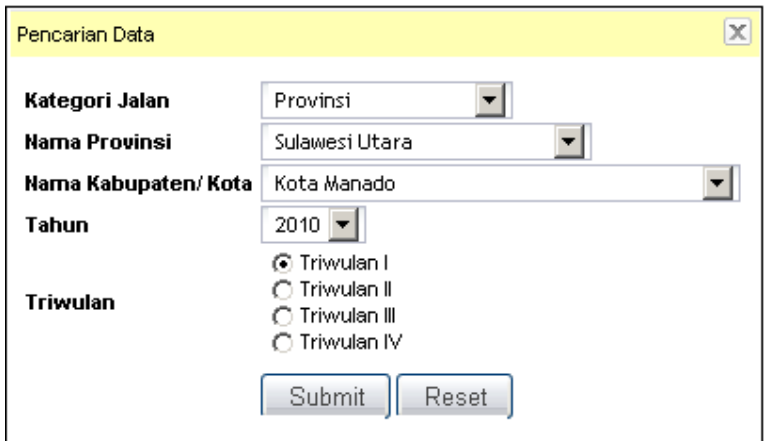

**Gambar 2.3.13.a** *pencarian data Tujuan, Sasaran dan Manfaat* 

Gunakan tombol  $\left| \begin{array}{c} + \end{array} \right|$ untuk menambahkan baris data record

pengisian data "**Tujuan, Sasaran dan Manfaat**", dan tombol jika ingin menghapus kelebihan baris data record yang diinput.

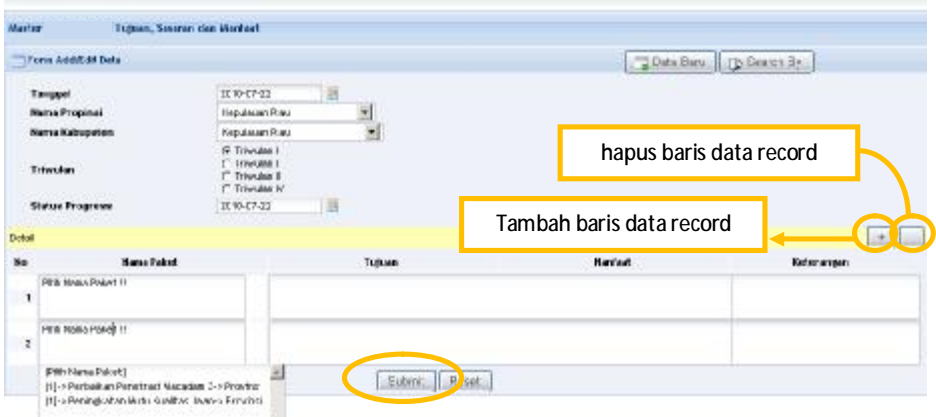

**Gambar 2.3.13.b** *Halaman input data Tujuan, Sasaran dan Manfaat*

### **3.14 Peningkatan Kinerja Jalan Provinsi, Kabupaten / Kota**

Tentukan kategori data yang akan diproses sesuai dengan langkah pada **Gambar 2.3.1.a**, yaitu melakukan pencarian data meliputi kolom Kategori Jalan, Nama Provinsi, Nama Kabupaten/ Kota dan Tahun.

Pada daftar tabel " **Peningkatan Kinerja Jalan Provinsi, Kabupaten** / **Kota**" klik tombol **untuk melakukan** penginputan data. Berikut adalah form untuk tabel yang dimaksud :

| Tone AddRdR 9 Ma                                                                                                    |                                                                         |                                             | Emport Date   Pa Data Baru   D Search By |
|----------------------------------------------------------------------------------------------------|-------------------------------------------------------------------------|---------------------------------------------|------------------------------------------|
| Tenuud<br><b>Sama Propinsi</b><br><b>Nama Kabupaten</b>                                                                                                    | $+21$<br>2011-07-22<br>Kepulauan Riau<br>Kepulauan Risu<br>×            |                                             |                                          |
| Detail<br><b>Burner Burne</b><br><b>Retegeri Jalen</b><br><b>Sama Russ</b><br><b>Peopley (Km)</b><br>Panjung (m)<br><b>Nahár Tehamő</b><br><b>Nichir Tahun II</b><br><b>Anna Tehend</b><br>$> 5$ uk<br>$>$ Sedang<br>i- Funak Fingan<br>> Parent Denat<br><b>Richir Tehun II</b><br>$\approx 500$ .<br>$>$ Solong<br>- Fund Fingen<br>» Fuent Dend.<br><b>Seles anger</b><br>--- | 005.1<br><b>CONTRACTOR</b><br><b>FUNTAJ BERAVGIN - TANDUNI</b><br>46.95 | Ketikan No. Ruas yg<br>sesuai dgn Form K-01 |                                          |

**Gambar 2.3.14** *Halaman input data Peningkatan Kinerja Jalan*

Masukan no. ruas pada kolom "**Nomor Ruas**" sesuai dengan penginputan pada form "Data Induk Jaringan Jalan" maka secara otomatis kolom-kolom : "Kategori Jalan", "Nama Ruas", "Panjang (KM)" akan terisi. Kemudian isi kolom-kolom yang lain sesuai dengan data yang akan dimasukan, dan klik tombol Submit Juntuk menyimpan data ke dalam database.

### **4. Monitoring Laporan**

Monitoring Laporan berfungsi untuk melakukan pengawasan atas data laporan dari masing-masing bentuk laporan dari form-form yang ada sehingga memudahkan dalam pengawasan dan melakukan manajemen pelaporan secara baik dan lengkap.

Pertama kali kita masuk ke dalam menu "**Monitoring Laporan**", akan muncul form pencarian untuk menentukan Kategori Jalan (apakah sebagai Jalan Provinsi atau Kabupaten/ Kota), Nama Provinsi dan Tahun Anggaran. Tentukan sesuai dengan pengelolaan data yang akan dikerjakan dan klik tombol **submit** untuk melakukan pencarian data "**Monitoring Laporan**"

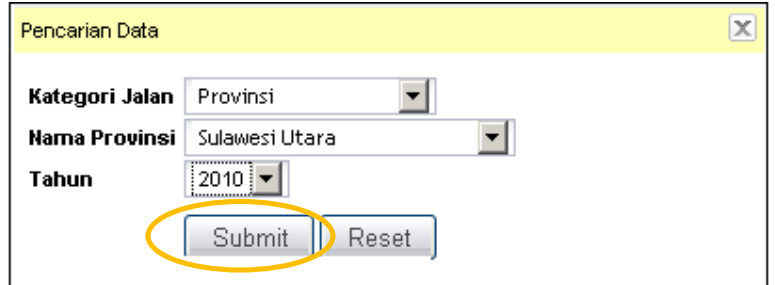

**Gambar 2.4.a** *menentukan spesifikasi data tertentu* 

Setelah mengklik tombol "submit" maka akan muncul halaman baru seperti terlihat dibawah ini, data "**Monitoring Laporan**" terisi pada tabel Monitoring Pelaporan jika data sebelumnya pernah diinput. Untuk melakukan penginputan data

"**Monitoring Laporan**" klik tombol .

|                   | Maxiltoring Palaporan.                                     |    |              |                     |   |              |   |          |                |              |                                |       |               |      |                                          |              |           |                |         |              |
|-------------------|------------------------------------------------------------|----|--------------|---------------------|---|--------------|---|----------|----------------|--------------|--------------------------------|-------|---------------|------|------------------------------------------|--------------|-----------|----------------|---------|--------------|
|                   | UData Horaturns Pelaporan                                  |    |              |                     |   |              |   |          |                |              |                                |       |               |      | For Edit City   Park Early   13 Beach By |              |           |                |         |              |
| Propinsi<br>Tabun | I Eepulauan Risu<br>2010<br><b>Monitoring Oleh</b><br>i ve |    |              |                     |   |              |   |          |                |              |                                |       |               |      |                                          |              |           |                |         |              |
|                   | Detection of the Control                                   |    |              |                     |   |              |   |          |                |              | Persontare Pelaponer, Trivodan |       |               |      |                                          |              |           |                |         |              |
| $\mathbf{H}$      | <b>News Extrapators</b>                                    |    |              | 3-01 3-02 3-03 3104 |   |              |   | $5 - 85$ |                |              |                                | Ji-B6 |               |      |                                          | Juan.        |           | 18.00          | $-1.65$ | <b>JUNE</b>  |
|                   |                                                            | 1  | $\mathbf{1}$ | ٠                   | ٠ | $\mathbf{1}$ | r | л        | $\blacksquare$ | $\mathbf{1}$ | $\rightarrow$                  | 第1    | $\rightarrow$ | $-1$ | 2 <sup>2</sup>                           | $\pmb{\chi}$ | $\bullet$ | $\overline{1}$ | ٠       | $\mathbf{r}$ |
| 1.7               | <b>Bepulauar Rise</b>                                      | ż  |              |                     |   |              |   |          |                |              |                                |       |               |      |                                          |              |           |                |         |              |
| z.                | ABOUNDED PUSTING                                           | x. |              |                     |   |              |   |          |                |              |                                |       |               |      |                                          |              |           |                |         |              |
| s,                | Babupaten Haruna                                           | ź  |              |                     |   |              |   |          |                |              |                                |       |               |      |                                          |              |           |                |         |              |
| ×.                | <b>Fabuseon Dress</b>                                      | ×  |              |                     |   |              |   |          |                |              |                                |       |               |      |                                          |              |           |                |         |              |
| ۹.                | <b>Institute Address</b>                                   | w  |              |                     |   |              |   |          |                |              |                                |       |               |      |                                          |              |           |                |         |              |
| é.                | <b>Bota Tanjung Phang</b>                                  |    |              |                     |   |              |   |          |                |              |                                |       |               |      |                                          |              |           |                |         |              |
| τ.                | satualaten tantan                                          |    |              |                     |   |              |   |          |                |              |                                |       |               |      |                                          |              |           |                |         |              |
| ۰,                | Industrian Fesulation Animber                              |    |              |                     |   |              |   |          |                |              |                                |       |               |      |                                          |              |           |                |         |              |

**Gambar 2.4.b** *Halaman Monitoring Laporan* 

| <b>Monitoring Polaseran</b>                                                 |                                                      |                |                       |                           |             |                                                                                                    |                                        |                          |                   |        |
|-----------------------------------------------------------------------------|------------------------------------------------------|----------------|-----------------------|---------------------------|-------------|----------------------------------------------------------------------------------------------------|----------------------------------------|--------------------------|-------------------|--------|
| Form Addition Bata                                                          |                                                      |                |                       |                           |             |                                                                                                    |                                        | 20ste Datu   FL Seent 34 |                   |        |
| Katagori Jakan<br><b>Kema Prophysi</b><br>Tahun.<br><b>Manifering Dight</b> | $\frac{1}{2}$<br>Province<br>Selawari Ubana<br>10.40 |                |                       |                           |             |                                                                                                    |                                        |                          |                   |        |
| <b>Cista Montening Asiasonals</b>                                           |                                                      |                |                       |                           |             |                                                                                                    |                                        |                          |                   |        |
| BO.                                                                         | <b>Bana Kabupaten</b>                                |                |                       |                           |             |                                                                                                    | Trimodas                               |                          |                   |        |
|                                                                             |                                                      |                |                       | <b>J-H 3-42 3-43 3-44</b> |             | $31 - 57$                                                                                                    | $1 - 34$                               | 4.47                     | JL-68 JL-99 JL-99 |        |
| 1. Kata.paten Bolaamp Amgoratzu                                             |                                                      |                | $T + 1$               |                           |             |                                                                                                    | 一口头 医牙 医牙面炎 医外面的 医马克氏反应 医牙口腔 医牙口腔 医牙口腔 |                          |                   |        |
| 2. IDRUGATION MICARATA                                                      |                                                      |                |                       |                           |             |                                                                                                    | ПА ПА БАПАЛАЛА ПАЛАЛАЛА ПАЛАЛАЛА ПА ПА |                          |                   | $\Box$ |
|                                                                             | 日光<br>3. Kdsupaton Kaswawan Senatha                  |                |                       |                           |             |                                                                                                    | ローローロンロッロー ローロンロッロー ローロンロッロー           |                          |                   |        |
| 4. Kabupaten Kapuauan Tahud                                                 |                                                      | mп             |                       |                           |             | FILTER FILTERS                                                                                                    |                                        | FIEZE2                   |                   |        |
| ALL Mabugaraen Minahasa Seattan                                             |                                                      | <b>DI</b>      | $\Gamma$ <sup>1</sup> |                           | <b>FILE</b> |                                                                                                    |                                        |                          | <b>DA</b>         | 巨体     |
| 4. ACTA MAFADE                                                              |                                                      |                |                       |                           |             |                                                                                                    |                                        |                          |                   |        |
| 2. Keta Mung                                                                |                                                      | T <sub>1</sub> | $F+$                  |                           |             |                                                                                                    | EL ELEGENER ELEGENER ELEGENER          |                          | F 4 F 4           |        |
| a. Keta "omohani                                                            |                                                      | mч             |                       |                           |             |                                                                                                    | ГА ГАГАГАГА ГАГАГАГА ГАГАГАГА          |                          |                   |        |
| 9. Integrates Polarity Augmentius Seletim                                   |                                                      | п.             |                       |                           |             |                                                                                                    | ПА ПА ПАПАПАПА ПАПАПАПА ПАПАПАПА ПА ПА |                          |                   | D.A    |
| 80. Kabupaten Bakarrig Aimgandow Thrist                                     |                                                      |                |                       |                           |             |                                                                                                    | ロキ ロキロをわたむ ロキロをおたし ロキロをおとける ロキ ロキ      |                          |                   | F4     |
| III. Kabupaten Bolaang Amgondow Utara                                       |                                                      |                |                       |                           |             | ELENER ELENER                                                                                                    |                                        | <b>CLEARIES</b>          | $T - 4$           |        |
| 82. Kabupaten Kepuauan Siau Fagulardang Blaro                               |                                                      | FOR:           |                       |                           |             |                                                                                                    | 医心情性胃炎 医乳房性白血症炎 医乳房化 医心情发育 经国际公司 化同步   |                          |                   | E14    |
| 83. Relause an Mit eines Fernsonic                                          |                                                      |                |                       |                           |             |                                                                                                    | FIFIESDA D'ELESDA FIFIEIDA             |                          | F-4 F-4           | T4     |
| E4. Kabupaten Minahasa Ubara                                                |                                                      |                |                       |                           |             | $1 \n  1 \n  1 \n  1 \n  1 \n  1 \n  1 \n  1 \n  1 \n  1 \n  1 \n  1 \n  1 \n  1 \n  1 \n  1 \n  1 \n  1 \n  1 \n  1 \n  1 \n  1 \n  1$ | $\Gamma$ 2 $\Gamma$ 2 $\Gamma$ 4       | <b>ELERENT</b>           |                   |        |
| 85. Kcts Echanopagu                                                         |                                                      | п.             |                       |                           |             |                                                                                                    | А ГАГАГАГА ГАГАГАГА                    |                          |                   |        |
|                                                                             |                                                      |                |                       | Submit: Past              |             |                                                                                                    |                                        |                          |                   |        |

**Gambar 2.4.c** *Halaman untuk input data Monitoring Laporan* 

**5. Laporan Jalan Provinsi, Kabupaten/ Kota** 

|                |          |                                | Done todal Jorkson Jates Promisco Kangunna Foru |                                                                                                    |  |                            |  |                            |   |    |          |                   |                    |                           |  |  |
|----------------|----------|--------------------------------|-------------------------------------------------|----------------------------------------------------------------------------------------------------|--|----------------------------|--|----------------------------|---|----|----------|-------------------|--------------------|---------------------------|--|--|
| <b>Print</b>   |          |                                |                                                 |                                                                                                    |  |                            |  |                            |   |    |          |                   | $1 - 31 - 31$      |                           |  |  |
|                |          |                                |                                                 |                                                                                                    |  |                            |  |                            |   |    |          |                   |                    | <b>Guitar Penares see</b> |  |  |
| <b>Turbane</b> | $-20.02$ |                                |                                                 |                                                                                                    |  |                            |  |                            |   |    |          |                   |                    |                           |  |  |
|                |          | Personal Areas Richard Author: |                                                 |                                                                                                    |  |                            |  |                            |   |    |          |                   |                    |                           |  |  |
|                |          |                                |                                                 |                                                                                                    |  | Posterio<br><b>Galleri</b> |  |                            |   |    | European | <b>Industrial</b> | <b>Passivan de</b> |                           |  |  |
|                |          |                                |                                                 |                                                                                                    |  |                            |  | <b>Forest Manufacturer</b> |   |    |          |                   |                    |                           |  |  |
|                |          |                                |                                                 |                                                                                                    |  |                            |  |                            | u | и. |          |                   | $+4$               |                           |  |  |
|                |          |                                |                                                 | <b>Ford FAR handers restrict a siling and any and the set of the set of the set of the set of the set of the set of the set of the set of the set of the set of the set of the set of the set of the set of the set of the set o</b> |  |                            |  |                            |   |    |          |                   |                    |                           |  |  |

**5.1 Daftar Induk Jaringan Jalan Provinsi, Kabupaten / Kota** 

**Gambar 5.5.1** *Halaman Format Pelaporan Daftar Induk Jaringan Jalan*

## **5.2 Data Dasar Prasarana Jln Provinsi, Kabupaten/ Kota**

|              | Propinsi<br>Rabiipaton (Kets ) |           |                          |                       |                       |               |   |                                                            |       |                                    |               |       |                        | $A - 01 - B$ |
|--------------|--------------------------------|-----------|--------------------------|-----------------------|-----------------------|---------------|---|------------------------------------------------------------|-------|------------------------------------|---------------|-------|------------------------|--------------|
| <b>Lebum</b> |                                | $: 23$ to |                          |                       |                       |               |   |                                                            |       |                                    |               |       |                        |              |
|              | Str. Kabi                      | Ho.       | <b>Name</b>              | <b>Title Pengenal</b> | <b>TFSk Pergerist</b> | <b>Hanse</b>  |   |                                                            |       | Panjang Tiep Jesús Permeksan (Kni) |               |       |                        |              |
| No.          | <b>Spite</b>                   | Rase      | <b>FAMM</b>              | Pangkat               | <b>Ujung</b>          | Kocandan      |   | Panjang Leber Rate Rute<br>do f                            | Aspet | Personal<br><b>ISACADEME</b>       | Tellerd Tanah |       | <b>Below</b><br>Tembus | Keterangan   |
| ٠            | 18                             | л         | $\overline{\phantom{a}}$ | s                     | $\pmb{\delta}$        | $\mathcal{T}$ | ۰ | ۰                                                          | 18    | 11                                 | $12 -$        | $-12$ | 14                     | 45           |
|              |                                |           |                          |                       |                       |               |   | Sorry, your query harnet been successful, please try again |       |                                    |               |       |                        |              |

**Gambar 5.5.2** *Halaman Format Pelaporan Data Dasar Prasarana Jalan* 

## **5.3 Data Kondisi Prasarana Jalan Provinsi, Kabupaten / Kota**

|                      | Propinti<br>$\sim$ |      |                    |                                   |     |               |   |                              |                          |                    |                                                             |                               |              |
|----------------------|--------------------|------|--------------------|-----------------------------------|-----|---------------|---|------------------------------|--------------------------|--------------------|-------------------------------------------------------------|-------------------------------|--------------|
| <b>Leiren</b>        | Released on Mate:  | 27.0 |                    |                                   |     |               |   |                              |                          |                    |                                                             |                               | $A - b2 - D$ |
| 86                   | Ho. Kabi Kota      |      | No. Rues Hene Rues | <b>Pandana</b><br>(600) 000 Salk: |     |               |   | <b>Panjang Tian Kraylisi</b> | Sedang Rusak Rusak Berat | LMR<br>Deep (lead) | Absesse John HP/K                                           | Juniah Fenduduk yang dilayani | Kelenangan   |
| $\ddot{\phantom{1}}$ | 2.                 | э    | ٠                  | σ.                                | 400 | $\mathcal{F}$ | ã | ۰                            | 10                       | $-11$              | 12                                                          | 13                            | 14           |
|                      |                    |      |                    |                                   |     |               |   |                              |                          |                    | torry, your query has not been successful, prease try again |                               |              |

**Gambar 5.5.3** *Halaman Format Pelaporan Data Kondisi Prasarana Jalan* 

### **5.4 Usulan Ruas Jalan Prioritas**

|                  |                 |                                                                                                    |         |           |                              | Tahun                                     | $+3010$ |
|------------------|-----------------|----------------------------------------------------------------------------------------------------|---------|-----------|------------------------------|-------------------------------------------|---------|
| Rahmpatren@ata 1 |                 |                                                                                                    |         |           |                              | <b>DNI 3Mb</b>                            |         |
| <b>Ro Rose</b>   | <b>Hame Rum</b> | Partising (Fire)                                                                                     | Kondisi | Leber (m) | LHR Needsraan Roda + / Tahun | <b>Scia Ulama / Akitchas yang diayani</b> |         |
| ٠                |                 |                                                                                                    | ۰       | ъ.        | ٠                            | œ.                                        |         |
|                  |                 | (A) Prioritas national, aktors ke jalan naskanalipropins)                                            |         |           |                              |                                           |         |
|                  |                 | (0) Prioritar reviews), reserves joint di destrit perbatasan, pulsa pulsa kecil, reven bencana, dtl. |         |           |                              |                                           |         |

**Gambar 5.5.4** *Halaman Format Pelaporan Usulan Ruas Jalan Prioritas*

## **5.5 Survai penjajagan Kondisi Jalan**

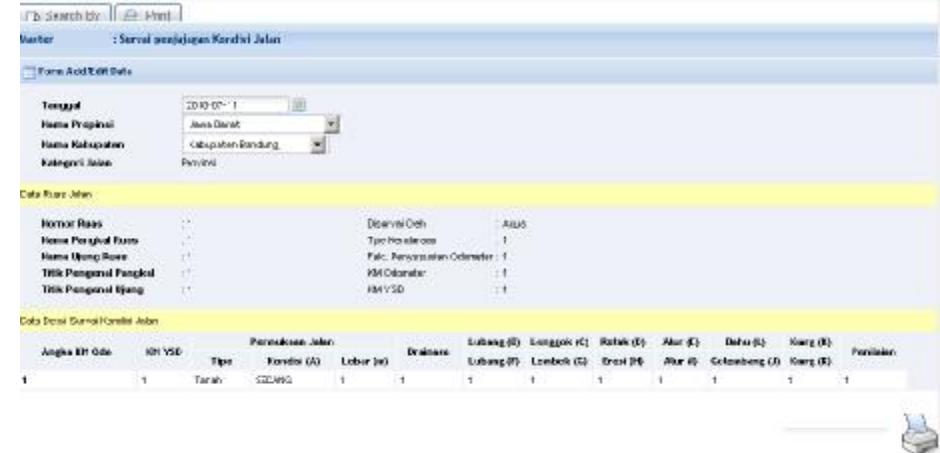

**Gambar 5.5.5** *Halaman Format Pelaporan Survai Penjajagan Kondisi Jalan* 

## **5.6 Penentuan Program/Kegiatan Pengelolaan Ruas Jalan**

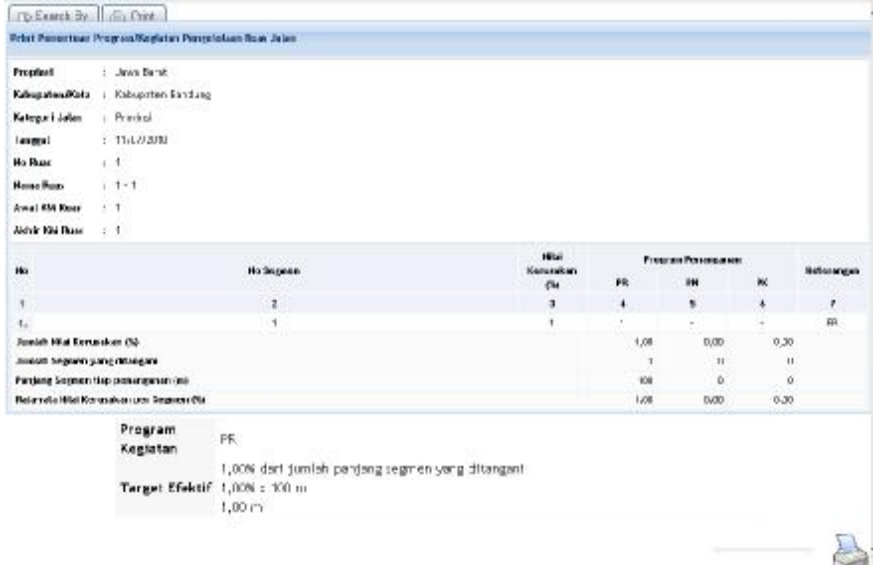

**Gambar 5.5.6** *Halaman Format Pelaporan Penentuan Program/Kegiatan Pengelolaan Ruas Jalan* 

## **5.7 Pemantauan Kesesuaian Program**

|              | Propinsi              |                    |                                                      |                                                             |                                       |              |                                                               |     |               |
|--------------|-----------------------|--------------------|------------------------------------------------------|-------------------------------------------------------------|---------------------------------------|--------------|---------------------------------------------------------------|-----|---------------|
|              | Rabigaton (Kets )     |                    |                                                      |                                                             |                                       |              |                                                               |     | $A - 32 - 39$ |
| <b>Lebum</b> |                       | : 2310             |                                                      |                                                             |                                       |              |                                                               |     |               |
| No           | <b>Home</b><br>Pakast | Sena<br>Excanation | Kesesualan DFA dempan Persanfaatan BAK<br>(YalTidak) | <b>Reservation Program derasen DFA</b><br>(YafTixiak)       | <b>Alsoury</b><br>Neticial-next stars | Gentler      | Kelerakapan Dakunan (Ada/Tidak<br><b>Artak</b><br>Specificant | RAD | Keterancan    |
| $\mathbb{R}$ | ま                     | a.                 | $\overline{a}$                                       | 5                                                           | ۰                                     | $\mathbf{z}$ |                                                               | ۰   | 10            |
|              |                       |                    |                                                      | Sonry, your query has not been succeeded, please try again. |                                       |              |                                                               |     |               |

**Gambar 5.5.7** *Halaman Format Pelaporan Pemantauan Kesesuaian Program*

## **5.8 Data Pendanaan Pengelolaan Jalan Provinsi, Kabupaten / Kota**

|     | Tanggal<br>D.                      |                    |                           |                  |                            |                          |                            |                   |                           |                      |                            |                  |                    |
|-----|------------------------------------|--------------------|---------------------------|------------------|----------------------------|--------------------------|----------------------------|-------------------|---------------------------|----------------------|----------------------------|------------------|--------------------|
|     | Propinsi<br>$\mathbb{R}^n$ ):      |                    |                           |                  |                            |                          |                            |                   |                           |                      |                            |                  |                    |
|     | Kabupaten@ota<br>Đ.                |                    |                           |                  |                            |                          |                            |                   |                           |                      |                            |                  |                    |
|     | <b>Bealismi APED</b><br><b>EGI</b> |                    |                           |                  |                            |                          |                            |                   |                           |                      |                            |                  |                    |
|     | Alphavi Tahun                      |                    |                           |                  |                            |                          |                            |                   |                           |                      |                            |                  |                    |
|     | Đ)<br>Anesie as                    |                    |                           |                  |                            |                          |                            |                   |                           |                      |                            |                  |                    |
|     |                                    |                    | Realizati APBD            |                  |                            |                          |                            |                   | Alakasi Tahun Angguran    |                      |                            |                  |                    |
|     |                                    |                    |                           |                  | APBD untuk Bidang          |                          | <b>DAK untuk Bidang</b>    |                   | Seldor (Pasat)            |                      | Pinjanan / Hibsh           |                  | Total              |
| No. | Program Fenanganan                 | Target<br>(Knoles) | <b>Biaya</b><br>(Jula Rp) |                  | Jalan                      |                          | <b>Jalan</b>               |                   |                           |                      |                            |                  |                    |
|     |                                    |                    |                           | Target<br>(Kada) | <b>Biaya</b><br>(Julia Rp) | Target<br>(Kn/m)         | <b>Biaya</b><br>(Julia Rp) | Target<br>(Knive) | <b>Biaya</b><br>(Jula Rp) | Target<br>$0$ (milu) | <b>Biays</b><br>(Julia Rp) | Target<br>(Kndn) | Biaya<br>(Jula Rp) |
| 1   | $\overline{2}$                     | $\mathbf{r}$       | ×                         | 5                | ä                          | $\overline{\phantom{a}}$ | ŝ                          | ٠                 | 10                        | $^{\dagger}$         | 12                         | 13               | 14                 |
|     | 1 JAUAN                            |                    |                           |                  |                            |                          |                            |                   |                           |                      |                            |                  |                    |
|     | Perseituar aan Rutin               |                    |                           |                  |                            |                          |                            |                   |                           |                      |                            |                  |                    |
|     | Pemeliharaan Baricala              |                    |                           |                  |                            |                          |                            |                   |                           |                      |                            |                  |                    |
|     | Peningkatan                        |                    |                           |                  |                            |                          |                            |                   |                           |                      |                            |                  |                    |
|     | Penbanjunan                        |                    |                           |                  |                            |                          |                            |                   |                           |                      |                            |                  |                    |
|     | Transisi Danurah                   |                    |                           |                  |                            |                          |                            |                   |                           |                      |                            |                  |                    |
|     | Jalan yang tidak ditangani.        |                    |                           |                  |                            |                          |                            |                   |                           |                      |                            |                  |                    |
|     | Sub Total Jalan                    |                    |                           |                  |                            |                          |                            |                   |                           |                      |                            |                  |                    |
|     | 2 JEWBATAN                         |                    |                           |                  |                            |                          |                            |                   |                           |                      |                            |                  |                    |
|     | <b>Farmelthanesen</b>              |                    |                           |                  |                            |                          |                            |                   |                           |                      |                            |                  |                    |
|     | Fenbangunan                        |                    |                           |                  |                            |                          |                            |                   |                           |                      |                            |                  |                    |
|     | Jenbatan yang tidak ditangani      |                    |                           |                  |                            |                          |                            |                   |                           |                      |                            |                  |                    |
|     | Sub Tobal Jalan                    |                    |                           |                  |                            |                          |                            |                   |                           |                      |                            |                  |                    |
|     | 3 ARDB BIDWAG JALAN                |                    |                           |                  |                            |                          |                            |                   |                           |                      |                            |                  |                    |
|     | 4 TOTAL APRO                       |                    |                           |                  |                            |                          |                            |                   |                           |                      |                            |                  |                    |
|     | 5 SPENANGANAN APRO BIDANG JALAN    |                    |                           |                  |                            |                          |                            |                   |                           |                      |                            |                  |                    |

**Gambar 5.5.8** *Halaman Format Pelaporan Pendanaan Pengelolaan Jalan* 

## **5.9 Pemantauan Pelaksanaan Pekerjaan**

|           | Propinsi             | ÷                        |                           |   |                                                 |   |                                                             |                  |                 |                                        |                                                        |             |                       |               |
|-----------|----------------------|--------------------------|---------------------------|---|-------------------------------------------------|---|-------------------------------------------------------------|------------------|-----------------|----------------------------------------|--------------------------------------------------------|-------------|-----------------------|---------------|
|           | Rabupaten iRefs:     |                          |                           |   |                                                 |   |                                                             |                  |                 |                                        |                                                        |             |                       | $A - 15 - 17$ |
|           | <b>Lebus</b>         | :2110                    |                           |   |                                                 |   |                                                             |                  |                 |                                        |                                                        |             |                       |               |
| <b>No</b> | <b>Bone</b><br>Fakuf | <b>Home</b><br>Excapator | Tergel/<br><b>Volumes</b> |   | <b>Hays met</b><br>(n) Unit DNK Pendangky Total |   | <b>Hetede Felalcianaer:</b><br>Cove, Econic als 20th        | Tenggol<br>5899. | Renound<br>PHO. | Waldu<br><b>Pretaintances</b><br>2HorD | <b>Planprai</b><br><b>Niekogarra</b><br><b>Financi</b> | Kreibrekfar | Perspowas<br>Lepangan | Kellerangan   |
| ۰.        |                      | ٨                        | ۰                         | э | ۰                                               | z | ٠                                                           | ٠                | 18              | 18                                     | 4k                                                     | 13          | 14                    | B             |
|           |                      |                          |                           |   |                                                 |   | Sarry, your query has not been successful, please try again |                  |                 |                                        |                                                        |             |                       |               |

**Gambar 5.5.9** *Halaman Format Pelaporan Pemantauan Pelaksanaan Pekerjaan*

## **5.10 Pemantauan Kemajuan Pelaksanaan Pekerjaan**

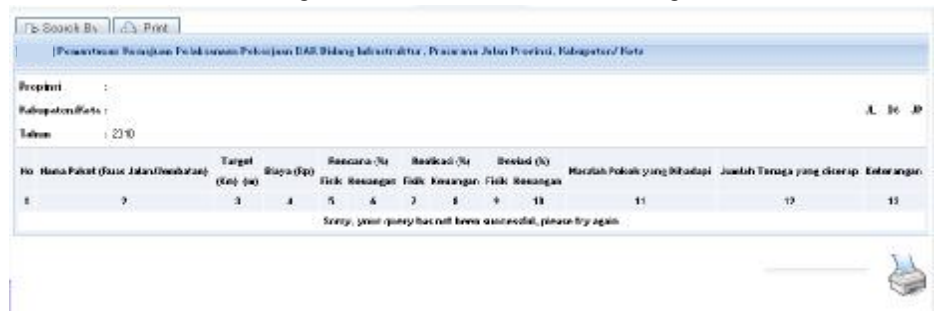

**Gambar 5.5.10** *Halaman Format Pelaporan Pemantauan Kemajuan Pelaksanaan Pekerjaan* 

### **5.11 Masalah dan Upaya Pemecahan**

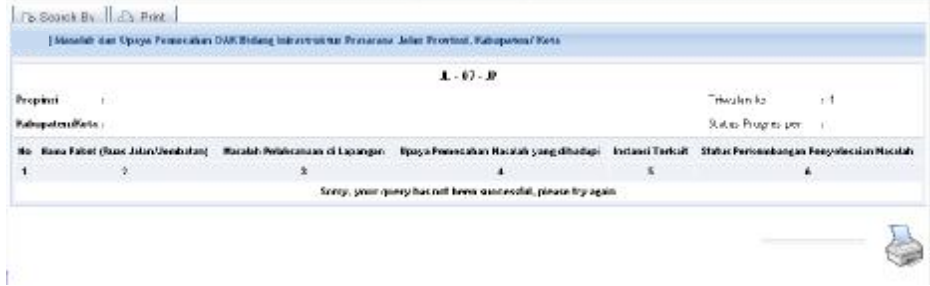

**Gambar 5.5.11** *Halaman Format Pelaporan Masalah dan Upaya Pemecahan* 

## **5.12 Pemantauan Kualitas Hasil Pekerjaan**

|                     |                                                     |  |   |  |  |                  | $1.06 - 10$                                                                                            |           |     |             |       |                      |  |    |              |
|---------------------|-----------------------------------------------------|--|---|--|--|------------------|----------------------------------------------------------------------------------------------------|-----------|-----|-------------|-------|----------------------|--|----|--------------|
| $\sim$<br>Propinsi. |                                                     |  |   |  |  |                  |                                                                                                    |           |     | Iriaudan ke |       | 5.3                  |  |    |              |
| Kabupaten Mets:     |                                                     |  |   |  |  |                  |                                                                                                    |           |     |             |       | Status Progress per  |  |    |              |
|                     | He Hono Faket (Java Jaka (Rendation) UNI (supplier) |  |   |  |  | Peker juan Jalan | Perkerosan Salas Bratagoe Trataan Papp: Pengaman Tolad Lakanya Belum Kepudiaja Opat Pengeuakan Lakanya |           |     |             |       | Peter Lane Jembater: |  |    | Enter-megant |
|                     | $\mathbf{z}$                                        |  | з |  |  | -                | ×                                                                                                    | $\bullet$ | - 4 | 90          | $+11$ | 12.                  |  | 14 | 33           |
|                     |                                                     |  |   |  |  |                  | Somy, your query has not beam successful, please try again                                             |           |     |             |       |                      |  |    |              |
|                     |                                                     |  |   |  |  |                  |                                                                                                    |           |     |             |       |                      |  |    |              |

**Gambar 5.5.12** *Halaman Format Pelaporan Kualitas Hasil Pekerjaan* 

## **5.13 Tujuan, Sasaran dan Manfaat**

|                 |                                   | $A - 09 - P$                                                |                                                |                  |
|-----------------|-----------------------------------|-------------------------------------------------------------|------------------------------------------------|------------------|
| Propert         | $-1$                              | 1303030                                                     | Triwulan ke                                    | .13              |
| Kabupaten/Kota: |                                   |                                                             | Status Progres per :                           |                  |
| Ho              | Hana Faket (Russ Jalan Uewhalan)  | <b>Tujuan / Sasaran</b>                                     | <b>Manfaat ditanganinya pekerjaan tersebut</b> | <b>Keteranea</b> |
| $\mathbf{1}$    | and the state of the construction | з                                                           | <b>MARK COMPANY</b><br><b>SAN HARMOUT</b>      | s                |
|                 |                                   | Sorry, your query has not been successful, please try again |                                                |                  |

**Gambar 5.5.13** *Halaman Format Pelaporan Tujuan, Sasaran dan Manfaat*

**5.14 Peningkatan Kinerja Jalan Provinsi, Kabupaten / Kota** 

| Propinti      | $\sim$                    |                                           |   |           |                |                                           |          |              |                                                              |                                                    |               |             |                    |               |
|---------------|---------------------------|-------------------------------------------|---|-----------|----------------|-------------------------------------------|----------|--------------|--------------------------------------------------------------|----------------------------------------------------|---------------|-------------|--------------------|---------------|
| <b>Leiren</b> | Released on Mate:<br>2010 |                                           |   |           |                |                                           |          |              |                                                              |                                                    |               |             |                    | $A - 10 - 10$ |
| He            | tin, Kah Akota            | Kana Russ J. Ingilator<br><b>He Fause</b> |   |           | <b>Publing</b> | <b>ENLIS</b><br>Panjang Tian Krayfid (Kw) |          |              |                                                              | <b>Akhin</b><br><b>Ranjang Tiap Krantici (Kra)</b> |               |             |                    | Kellerangan   |
|               |                           |                                           |   | don't me. |                | Balk                                      | Sections | <b>Bursk</b> | <b>Rusak Berat</b>                                           | <b>Balk</b>                                        | <b>Sedang</b> | <b>RUSH</b> | <b>Busak Berat</b> |               |
| $\mathbf{I}$  | $\mathbf{z}$              | э                                         | ä | $5 -$     | $\bullet$      | - 2                                       | *        | ÷            | 10                                                           | Ħ                                                  | 22            | 13          | 14                 | #             |
|               |                           |                                           |   |           |                |                                           |          |              | Sonty, your query has not been successful, prease try again- |                                                    |               |             |                    |               |

**Gambar 5.5.14** *Halaman Format Pelaporan Peningkatan Kinerja Jalan*

MENTERI PEKERJAAN UMUM REPUBLIK INDONESIA,

DJOKO KIRMANTO